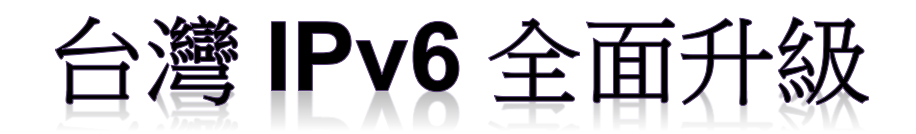

# IPv6升級實作技術手冊第2.0版 第八篇 Home Gateway 升級 IPv6

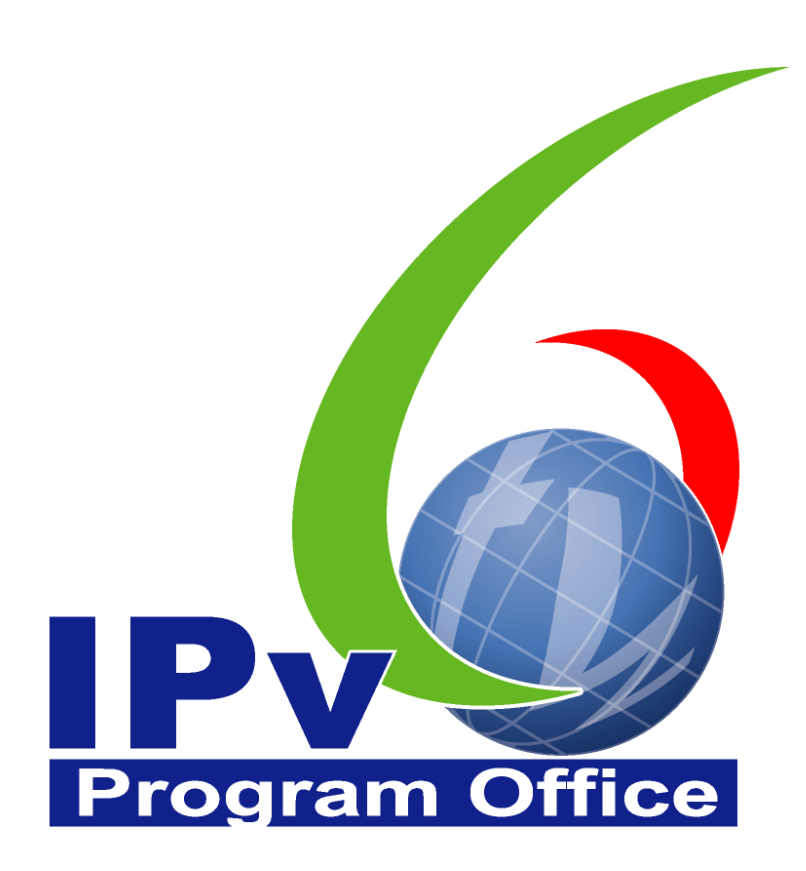

# **財團法人台灣網路資訊中心編撰** 中華民國 110 年 12 月 31 日

### IPv6 升級實作技術手冊

出版者:財團法人台灣網路資訊中心

網址:https://www.twnic.tw/

地址:105 臺北市松山區八德路四段 123 號 3 樓

總機電話:886-2-25289696

發行人:李育杰

編審:黃勝雄

主編:顧靜恆

編輯:蔡更達、鄭進興、林柏宇、林豈葳

中華民國 110 年 12 月第 2.0 版

## IPv6升級實作技術手冊

 $\circledcirc$ 

目錄

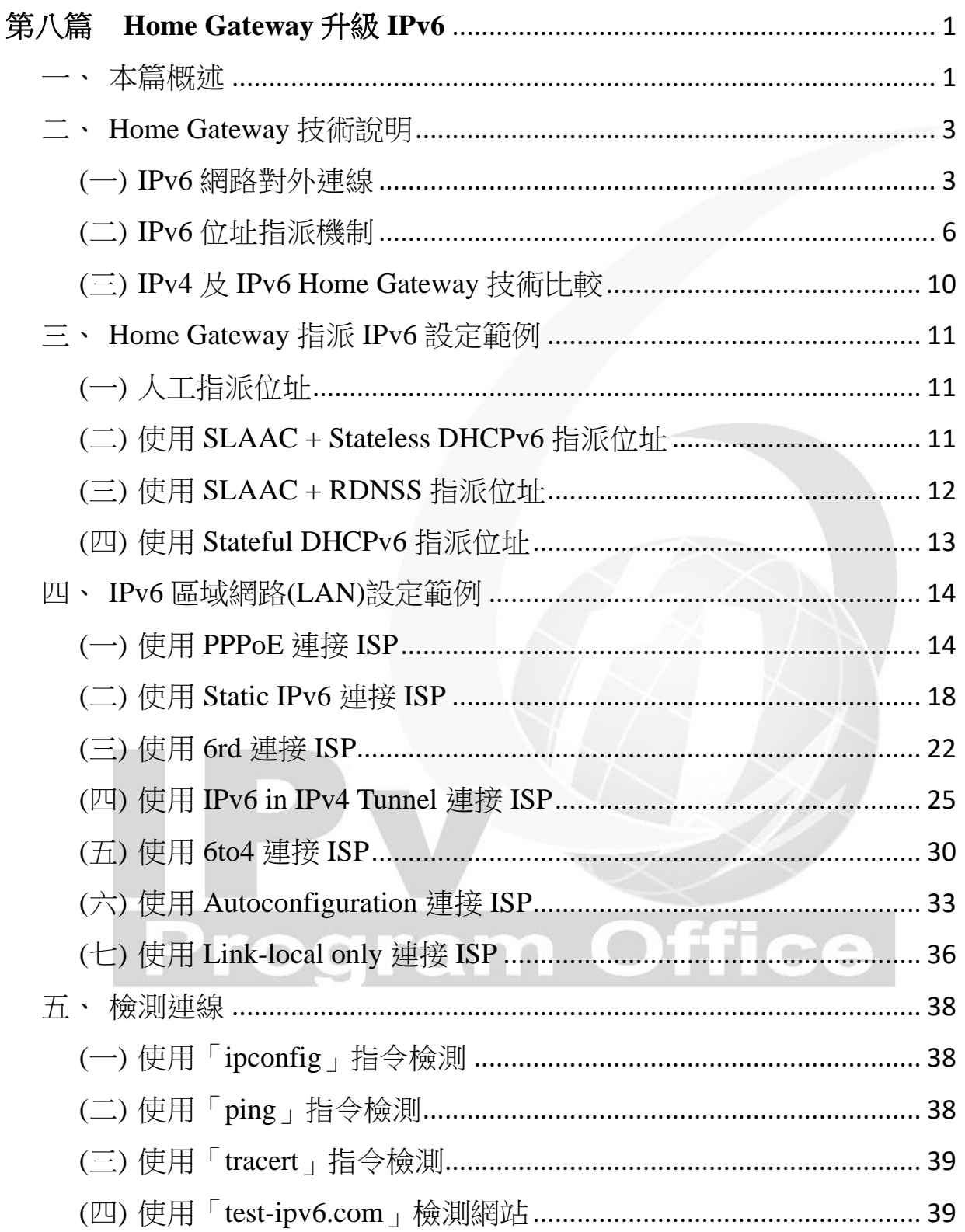

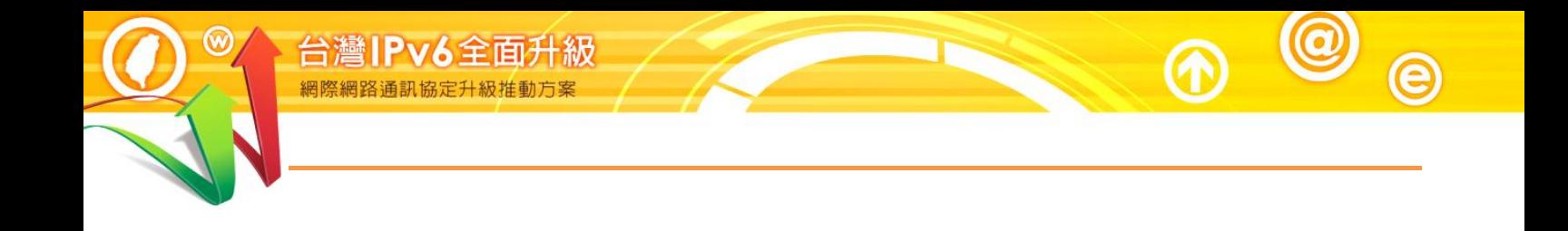

# **Program Office**

### 第八篇 **Home Gateway** 升級 **IPv6**

<span id="page-4-1"></span><span id="page-4-0"></span>一、本篇概述

家用閘道器(Home Gateway)俗稱為寬頻分享器,主要是用於介接住家或小型 辦公室之區域網路與 ISP 提供之連外網路(簡稱外網), 通常也結合無線基地 台的功能。主要的連外實體線路包括光世代(又稱 FTTx,經由光纖傳送再由 Ethernet 或 VDSL 介接光纖接入家中)、ADSL、Cable Modem 及專線等,這 些線路會經由終端設備以 Ethernet 接到 Home Gateway。

在目前的 IPv4 網路裡, Home Gateway 對外透過 PPPoE 或 DHCP 等連線技 術取得外網通訊埠(WAN port)的公用位址(Public IP Address),對內則使用網 路位址轉換(NAT)的技術,以 DHCP 的方式指派私用位址(Private Address)給 區域網路內(簡稱內網)的電腦主機。內網電腦對外通信時,Home Gateway 會 進行私用位址及公用位址的轉換。

新一代 IPv6 網路供應大量公用位址,所以不需要再使用 NAT 技術,而是直 接指派公用 IPv6 位址給內網的電腦主機。所以 Home Gateway 除了在連接外 網的 WAN Port 上得到一個 ISP 提供的 IPv6 位址,還必須從 ISP 得到一段 IPv6 公用位址網段以便指派給內網主機。內網主機對外通信時,Home Gateway 不再執行 NAT,而是依據公用位址進行封包的路由轉送(Routing),因此在 IPv6 網路上, Home Gateway 常稱為 Home Router。

雙協定是國際上發展 IPv6 的主流技術,升級網路設備得以同時處理 IPv6 及 IPv4 兩種協定,就可以在原有實體線路上同時進行雙協定通訊。依據服務供 装的不同,Home Gateway 透過雙協定連上 IPv6 的技術有 PPPoE、Static IPv6、Autoconfiguration 等幾類。如果 ISP 還未提供雙協定服務,Home

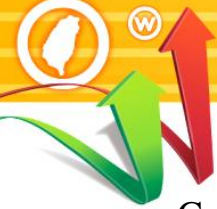

台灣IPv6全面升級

Gateway 可透過隧道(Tunneling)的技術,將 IPv6 封包封裝在 IPv4 裡進行傳 輸,主要的隧道技術有 IPv6 in IPv4 Tunnel、6to4、6rd 等,這些連線技術在 Home Gateway 的設定方式各有不同。

ISP 通常透過 DHCP-PD (Prefix Delegation)的技術指派 Prefix 長度為 64 位元 的 IPv6 位址(簡寫給為 /64)給 Home Gateway, 再由 Home Gateway 核發給內 網使用。64位元的 Prefix 就是電腦主機的 Network ID (網路識別碼),後64 位元的 Host ID (主機識別碼)則是內網電腦可以自由使用的部分, 組合 Network ID 及 Host ID 就是內網電腦的 IPv6 位址。

IPv6 網路提供了全新的自動位址指派技術,稱為 SLAAC (StateLess Address AutoConfiguration), Home Gateway 就是利用這個技術發放 Prefix 給電腦, 電腦再自動產生 Host ID (以 EUI-64 運算法產生或以亂數法產生),Prefix 加 上 Host ID 就是電腦主機的 IPv6 位址。IPv6 也提供與 IPv4 類似的 DHCP 技 術及手動設定固定位址的機制。依據位址指派技術的不同,IPv6 Home Gateway 提供了 SLAAC+RDNSS 、 SLAAC+Stateless DHCPv6 、 Stateful DHCPv6 及手動設定位址等多種 IPv6 位址自動配置的技術。

### **IPv6** 位址:

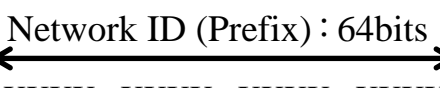

Host ID :  $64bits$ XXXX : XXXX : XXXX : XXXX : YYYY : YYYY : YYYY : YYYY

1. 自動配置(SLAAC/DHCPv6) 2. 手動配置(手動設定)

1. 自動產生(EUI-64/亂數法)

2. 指派產生(DHCP/手動設定)

IPv6 位址指派的技術相對於 IPv4 來說較為複雜,其技術也仍持續發展中, 整體而言,辦公室環境建議選用 Stateless DHCPv6, 家用環境則建議選用 Stateful DHCPv6。在未來的雙協定環境下,Home Gateway 將同時提供 IPv4 及 IPv6 網路的服務,由於 IPv6 網路勢必成為未來的主流服務,如有採購 Home Gateway 需求時,不管是否已經擁有 IPv6 網路,請務必選購已經支援 IPv6 網路的 Home Gateway。

### <span id="page-6-0"></span>二、Home Gateway 技術說明

<span id="page-6-1"></span>(一) IPv6 網路對外連線

對外連線方式是基於 ISP 所提供的 IPv6 服務而決定,以中華電信來說,目 前已經全區開放的 HiNet 光世代(FTTx) IPv6 連線商用服務是使用 PPPoE 撥 接,固接式或 IPv6 TWIX Peering 服務則是提供 Static IPv6 位址。國內其他 ISP 也大多開放 IPv6 商用服務,有興趣的人可以聯繫詢問,服務窗口整理 如下:

- 中華電信 聯絡電話:0800-080-365
- HiNet 固定制 IPv6 服務: https://fttb.hinet.net/static\_ipv6.html
- 台灣大哥大 聯絡電話:0809-000-809
- 遠傳電信 聯絡電話:449-5888
- 亞太電信 聯絡電話:02-5555-8888

在 IPv6 Tunnel 方面則有比較多的選擇,包括國內各大 ISP 的 Tunnel Broker 服務、HiNet 或 Hurricane 公司的 IPv6 in IPv4 Tunnel、中研院的 6rd 測試及 微軟的 6to4 等,大部分的 Tunnel 服務都是基於推廣 IPv6 而免費提供的, 部分則只針對自己的客戶開放,如有需要可自行洽詢。

1. PPPoE

PPPoE 是目前普遍應用的技術,中華電信針對光世代客戶提供的雙協定 服務就是使用 PPPoE 進行服務連線。使用者主機是藉由 PPPoE 撥號程 式(微軟及 Linux 作業系統均已內建提供撥號程式)撥接到 ISP 的寬頻遠 端接取伺服器(B-RAS),經帳號及密碼認證後可以同時獲得 IPv4 與 IPv6 位址指派。同時可以透過 DHCP-PD(DHCP Prefix Delegation)技術自動取 得 IPv6 子網路 Prefix,可再透過 Home Gatway 指派給用戶端電腦。目

-3-

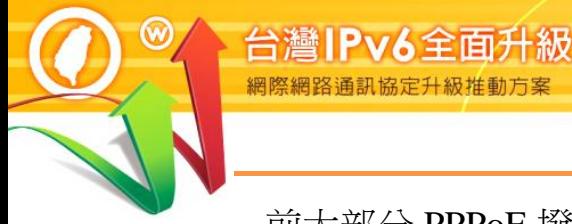

前大部分 PPPoE 撥號程式已支援雙協定, Win 10 以上版本之作業系統 支援,Linux 系列在 PPPoE 2.4.3 以上版本已經支援。

### 2. Static IPv6

Static IPv6 主要應用於專線服務,ISP 會人工分配一個 IPv6 WAN IP 及 一段 IPv6 區域網路 Prefix。包括 Home Gateway WAN port、Lan Port 及 區域網路內所有的網路設備、電腦主機都必須個別手動設定 IPv6 位址。 IPv6 與 IPv4 的主要差異是位址的表示方式,IPv4 位址使用 Subnet Mask 指定位址的網段(例如:211.72.210.1 255.255.255.0),IPv6 則是使用 Prefix(例如: 2001:b000:1e0:1::1/64)。

### 3. Autoconfiguration (SLAAC/DHCPv6)

經由 NDP(Neighbor Discovery Protocol)通訊協定以 SLAAC (StateLess Address AutoConfiguration)技術進行 Home Gateway WAN Port IPv6 位址 自動配置,並藉由 DHCP-PD 自動取得 IPv6 區域網路 Prefix。使用 Autoconfiguration 時會有幾種不同的選項,包括 SLAAC RDNSS、 Stateless DHCPv6 及 Stateful DHCPv6 等,詳細介紹參見下一節。使用的 種類是依據上層 ISP Router 發出的 NDP Router Advertisement (RA)封包 來決定,RA 封包的參數會決定 Home Gateway 取得 IPv6 位址及 DNS 伺服器位址等資訊的方法。

### 4. IPv6 in IPv4 Tunnel

IPv6 Tunnel 的技術是將 IPv6 封包用 IPv4 表頭(Header)再封裝一次,以 協助 IPv6 的資料可以跨過 IPv4 網路到達遠端的 IPv6 Tunnel 中繼伺服器 (Relay Server)並還原為 IPv6 封包,再繼續傳送給 IPv6 目的端。目前有 部分熱心推廣 IPv6 的單位提供免費 IPv6 Tunnel 的服務, 如 Hurricane 公司,有興趣的人可以經由網頁[\(http://www.tunnelbroker.net/\)](http://www.tunnelbroker.net/)申請取得 Tunnel 所需的連線參數及 IPv6 位址的分配,再將這些資料手動設定到

Home Gateway,即可在 ISP 還無法提供 IPv6 連線時,優先使用 IPv6 服 務。由於建立 Tunnel 所需的資料是手動輸入,所以這是屬於手動式 IPv6 Tunnel 的一種。

5. 6to4 Tunnel

6to4 屬於自動式 IPv6 Tunnel,而且已經內建於微軟 Windows 的作業系 統。6to4 的 IPv6 位址是藉由合法的公用 IPv4 位址自動組成,其格式及 組成方式為 2002:[以十六進位表示的 IPv4 位址]::/48。由於 Prefix 為 48, 區域網路內可用之位址為 2 的 80 次方,可透過 Home Gateway 指派給以 下的主機使用。6to4 Tunnel 也需要 Relay Server 才能與外界 IPv6 連線, 微軟已經提供免費的中繼伺服器(6to4.ipv6.microsoft.com 或 192.88.99.1) 給大家使用,不過實測結果,效能相對較不理想。

6. 6rd

6rd 也是自動式 IPv6 Tunnel 的一種,改良自 6to4,主要是將固定式的 IPv6 Prefix 字頭由 2002 改為使用 ISP 申請取得之 IPv6 Prefix, 因此 ISP 可以 經由 BGP 網路互連協議,對 IPv6 封包的路徑及連線品質提供保證。使 用 6rd 同樣需要服務提供者提供 6rd Relay Server 的位址,以及取得 IPv6 Prefix 的資料,目前國內只有學術機構中研院在進行營運測試。

7. Link-local only

Link local address 由電腦主機自己產生,格式是 FE80::/64 的 Prefix 加上 Host ID, 功能如同 IPv4 網路的 169.254.X.X 自動私人 IP 位址(Automatic Private IP Addressing, APIPA), 提供主機在沒有指派 IPv6 位址下, 可以 在區域網路內與其他主機進行基本的連線。在 Link-local only 模式下, Home Gateway 可以藉由 Link local address 與上層網路進行連通測試。

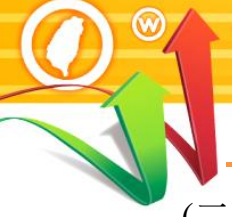

<span id="page-9-0"></span>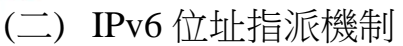

台灣IPv6全面升級

IPv4 網路位址指派方式主要有固定位址指派及動態位址指派兩種。固定位址 配置需要手動設定,主要應用於伺服器主機及網路設備,動態位址配置大多 透過 DHCP 協定(Dynamic Host Configuration Protocol), 由 DHCP 伺服器進 行位址指派。

IPv6 同樣提供固定位址指派, 但在自動位址指派的作法上則有三種方式, 包 括無狀態位址自動指派(Stateless Address Autoconfiguration, SLAAC)、無狀態 DHCPv6(Stateless DHCPv6)及全狀態 DHCPv6(Stateful DHCPv6)。在實際運 用上,辦公室環境建議使用 Stateful DHCPv6, 對資訊安全可以得到最佳管 控,家用網路則建議使用 Stateless DHCPv6, 系統簡化又符合使用需求, 純 粹的物件感測網路則可以使用 SLAAC,系統最為簡單。

以下針對各種不同的 IPv6 位址指派技術提供進一步說明:

1. 人工指派位址:

與 IPv4 網路設定固定位址的做法相同,逐台主機人工指派 IPv6 位址、預 設閘道與 DNS 伺服器位址。一般而言,路由器與 DMZ 伺服器的 IPv6 位 址建議採用人工指派,以方便於防火牆設定資安政策,IPv6 位址尾碼可以 選擇與 IPv4 位址相同,便於管理及記憶。在使用固定位址的 DMZ 網段, 建議要關閉 RA (Router Advertisement)的發送,以避免成為資安漏洞。

2. SLAAC 或 SLAAC+RDNSS:

無狀態位址自動指派(Stateless Address Auto-configuration, SLAAC)是 IPv6 通訊協定才有的功能,做法是透過 Multicast 定期發出路由公告(Router Advertisement, RA)的封包給用戶端主機, RA 的資訊包含/64 Prefix(也就 是 Network ID)及 Default Gateway 的資訊, 主機收到 Prefix 會與自行產生 的 Host ID(主機識別碼)組合成為該主機的 IPv6 位址。由於位址指派後即 不再持續管理這個位址的使用情形,所以稱為「無狀態」。

上述提到的主機識別碼(Host ID)有兩種產生方式,一種是使用 EUI-64 運 算法,從主機的 MAC address 轉換而來,另一種是使用亂數法產生。選擇 使用哪一種方式的控制權在主機本身,以微軟作業系統為例,Win 7 內定 使用亂數法, Windows XP 使用 EUI-64, 如要改變, 可藉由命令提示字元 模式使用下列指令修改:

- 使用 EUI-64 計算 Host IP:
	- Command: netsh interface ipv6 set global randomizeidentifiers=disabled
- 使用亂數法計算 Host IP: Command: netsh interface ipv6 set global randomizeidentifiers=enabled

早期 SLAAC 不支援指派 DNS 伺服器位址,後來的標準解決了這個問題, 稱為 SLAAC RDNSS。但由於 Cisco IOS 及 Windows 作業系統均尚未支援 這個新標準,造成使用 SLLAAC 時會無法取得 DNS 伺服器位址, DNS 負 責網域名稱與 IP 位址的解析,缺乏 DNS 將對網路連線造成極大不便。智 慧物件通常不需要主動對外連網,網路環境也越單純越好,SLAAC 提供 智慧物件隨插即用的支援,將有助於物件連網的發展。

### 3. Stateless DHCPv6

這個做法是結合 SLAAC 及 DHCPv6 指派 DNS 的功能,進行無狀態位址 自動指派,以解決前述無法獲得 DNS 資訊的問題。在分工上 SLAAC 負責 IPv6 位址及 Default Gateway 指派,DHCPv6 則提供 DNS 伺服器位址及其

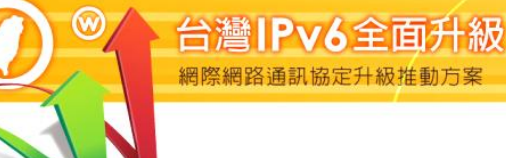

他資訊(如 NTP)。實作上是透過設定 RA 封包的一個控制位元(稱為 O-bit) 來協調用戶端主機的作業。如果主機收到 O-bit 為 0 的 RA,就是前述 SLAAC 的作法;如果 O-bit 為 1,用戶端主機就會再向 DHCPv6 伺服器請 求指派 DNS 伺服器位址。

透過 SLAAC 指派 IPv6 位址時,並不會進行 IPv6 位址的定時更新維護及 使用追蹤,所以稱為無狀態 DHCPv6 位址自動指派。在資安管理上不易由 IPv6 位址追蹤到使用者,因此比較適合不需嚴格進行資安查核管理的場所 使用,例如私人家裡。

### 4. Stateful DHCPv6

在這個做法裡 RA 只負責提供 Default Gateway,而 IPv6 位址(包括 Prefix、 Host ID)及 DNS 伺服器位址的指派均由 DHCPv6 負責,實作上是透過 RA 封包的兩個控制位元進行協調。當用戶端主機收到 M-bit 為 1 的 RA(不管 O-Bit 設定為 0 或 1),主機就會再向 DHCPv6 伺服器請求指派 IPv6 位址及 DNS 伺服器位址。

由於經由 DHCPv6 指派 IPv6 位址時會記錄 IPv6 位址與 MAC 位址的對應 表,並經由定期更新位址以維護使用記錄,所以稱為全狀態 DHCPv6 位址 自動指派,對於需要嚴格進行資安查核管理場所是比較恰當的做法。由於 DHCPv6 無法指派 Default Gateway 的資訊,所以 Stateful DHCPv6 仍需要 與 RA 配合運作,將來 DHCPv6 可能會發展出提供 Default Gateway 的機 制,這樣就不需要 RA 的協助。

各種 IPv6 位址指派技術之比較參[閱表](#page-12-0) 1,IPv6 位址自動指派技術在 DNS 伺 服器位址提供方面較為複雜,甚至部分作法可能無法提供 DNS 資訊給用戶 端主機。幸運的是,在雙協定網路架構下,主機透過 IPv4 DNS 就可以查詢 解析網域的 IPv6 位址,没有 IPv6 DNS 伺服器也不會造成問題。等慢慢過渡 到純 IPv6 的環境,相信到時候 IPv6 DNS 的問題早已有了更好的解決方案。

 $\omega$ 

<span id="page-12-0"></span>

|                                              | 預設<br>閘道 | Prefix<br>指派      | Host ID<br>指派                          | <b>DNS</b><br>位<br>址指派 | 說明                                                                                                    | 適用<br>環境         |
|----------------------------------------------|----------|-------------------|----------------------------------------|------------------------|----------------------------------------------------------------------------------------------------|------------------|
| 人 工 配 手動<br>置位址                              | 設定       | 手動<br>設定          | 手動<br>設定                               | 手動<br>設定               | 穩定可靠、較無資安<br>疑慮,但無彈性、設<br>定麻煩                                                                                                    | 伺服器<br>及網路<br>設備 |
| <b>SLAAC</b><br>$\mathrm{+}$<br><b>RDNSS</b> | RA<br>指派 | <b>RA</b><br>指派   | <b>EUI-64</b><br>或亂數 RA<br>法自動<br>產生   | 指派                     | 簡單方便,但無法管<br>理位址指派原則及<br>使用記錄,且大部分<br>作業系統尚未支援<br><b>RDNSS</b><br>$(M-bit=0, O-bit=0)$                                                   | 物件連<br>網應用<br>服務 |
| <b>Stateless</b><br>DHCPv6                   | RA<br>指派 | RA<br>指派          | <b>EUI-64</b><br>或亂數 DHCP<br>法自動<br>產生 | 指派                     | 簡單方便,但無法管<br>理位址指派原則及<br>使用記錄,另外,<br>Windows XP 不支援<br>DHCPv6(可外掛)<br>$(M-bit=0, O-bit=1)$                                               | 家用網<br>路環境       |
| Stateful<br>DHCPv6                           | RA<br>指派 | <b>DHCP</b><br>指派 | <b>DHCP</b><br>指派                      | <b>DHCP</b><br>指派      | 可管理位址指派原<br>則及使用記錄,但<br>Prefix 與 Gateway 分<br>由 DHCP 及 RA 指<br>派,增加偵錯難度,<br>另外,Windows XP<br>不支援 DHCPv6(可<br>外掛)<br>$(M-bit=1, O-bit=X)$ | 辦公室<br>網路環<br>境  |

表 1 IPv6 位址指派技術比較表

<span id="page-13-0"></span>(三) IPv4 及 IPv6 Home Gateway 技術比較

台灣IPv6全面升級 網際網路通訊協定升級推動方

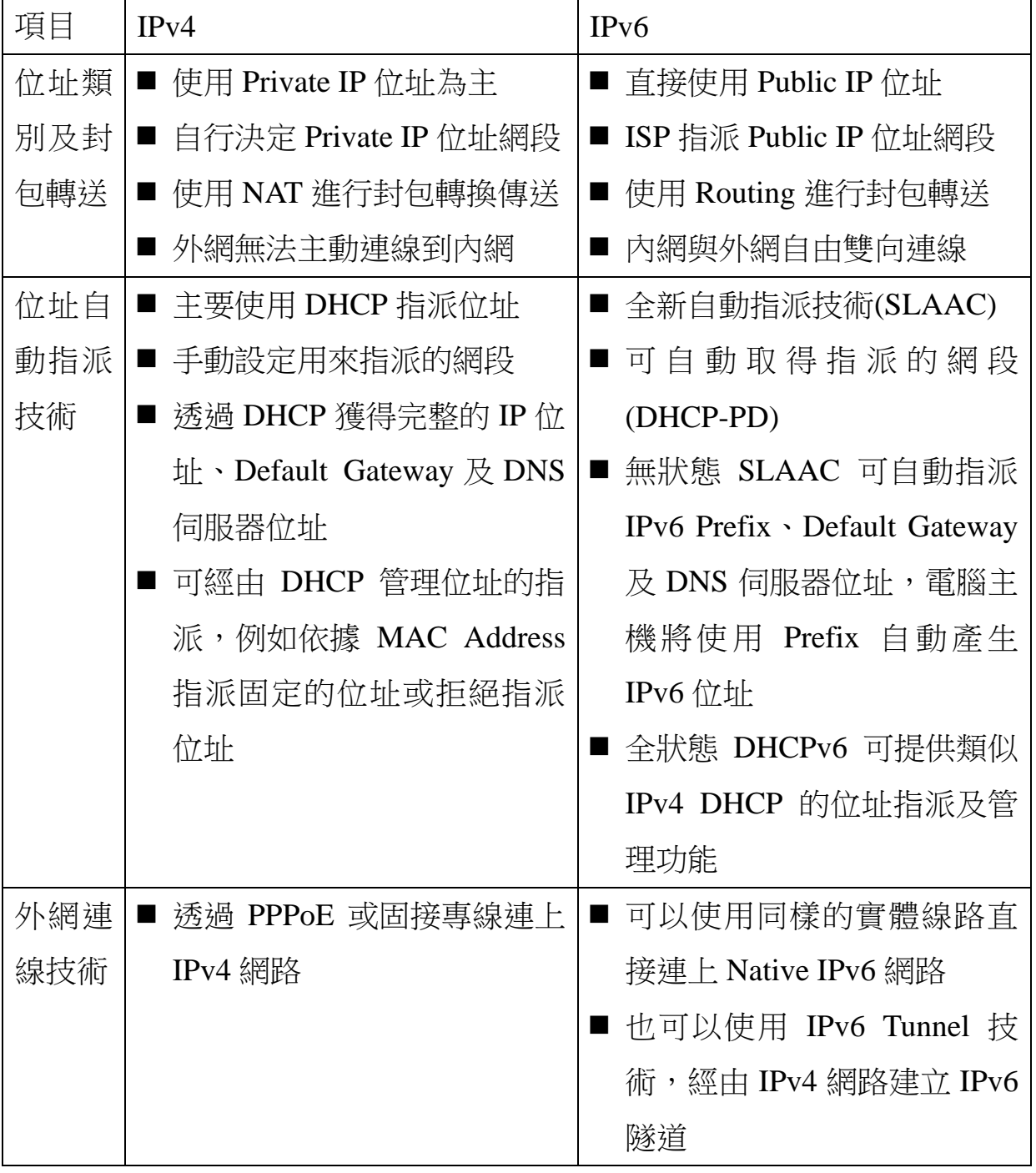

### 表 2 IPv4 及 IPv6 Home Gateway 技術比較表

### <span id="page-14-0"></span>三、Home Gateway 指派 IPv6 設定範例

以下以 D-Link Home Gateway (型號 DIR-655/B1, 韌體版本 V2.05B05Beta) 為例,說明在 IPv6 網路環境下,Home Gateway 指派區域網路內主機 IPv6 位址的設定範例。不管 Home Gateway 是以哪一種方式連接 ISP 並得到位址 指派,都會搭配以下幾種發放主機 IPv6 位址的方式,因此在此先統一說明, 減少後續對外連線設定範例之贅述。

- <span id="page-14-1"></span>(一) 人工指派位址
	- 1. 在「ADDRESS AUTOCONFIGURATION SETTINGS」的設定視窗, 取 消勾選「Enable automatic IPv6 address assignment」,[如圖](#page-14-3) 1。

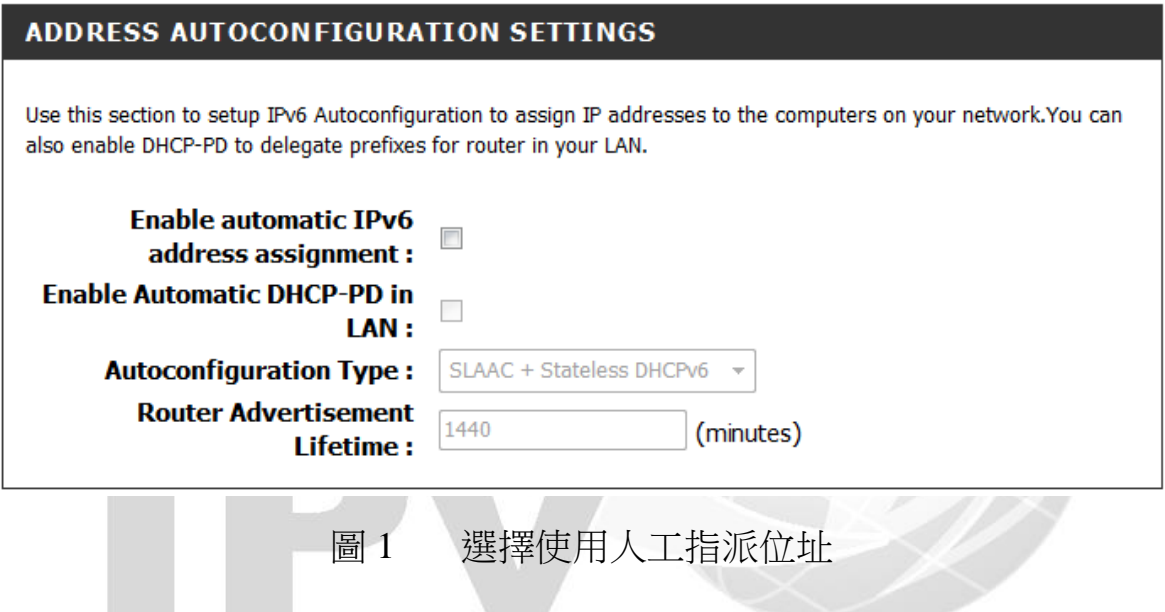

- <span id="page-14-3"></span>2. 依據上述設定後,用戶端主機不會再依據 Home Gateway 發送的 RA 封 包進行 IPv6 位址自動配置,所有主機必須個別手動設定 IPv6 位址、 Default Gateway 及 DNS 伺服器位址。
- <span id="page-14-2"></span>(二) 使用 SLAAC + Stateless DHCPv6 指派位址
	- 1. 在「ADDRESS AUTOCONFIGURATION SETTINGS」的設定視窗,勾 選「Enable automatic IPv6 address assignment」。

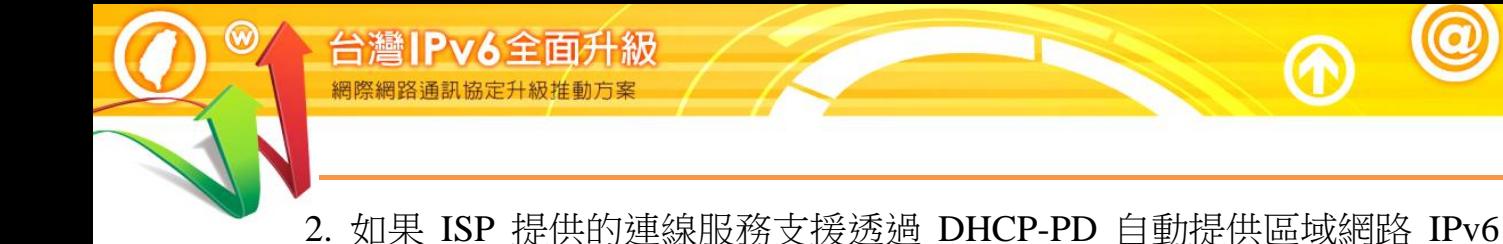

- Prefix 的功能,請勾選「Enable Automatic DHCP-PD in LAN」。
- 3. 在「Autoconfiguration Type」選擇「SLAAC+Stateless DHCPv6」。

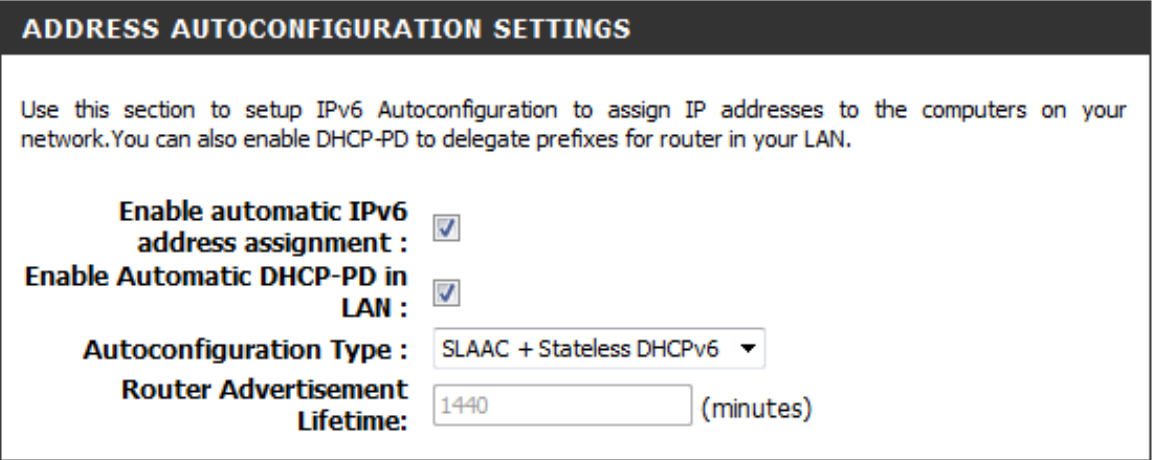

圖 2 選擇使用 SLAAC + Stateless DHCPv6 指派位址

<span id="page-15-0"></span>(三) 使用 SLAAC + RDNSS 指派位址

- 1. 在「ADDRESS AUTOCONFIGURATION SETTINGS」的設定視窗,勾 選「Enable automatic IPv6 address assignment」。
- 2. 如果 ISP 提供的連線服務支援透過 DHCP-PD 自動提供區域網路 IPv6 Prefix 的功能, 請勾選「Enable Automatic DHCP-PD in LAN」。
- 3. 在「Autoconfiguration Type」選擇「SLAAC+RDNSS」。

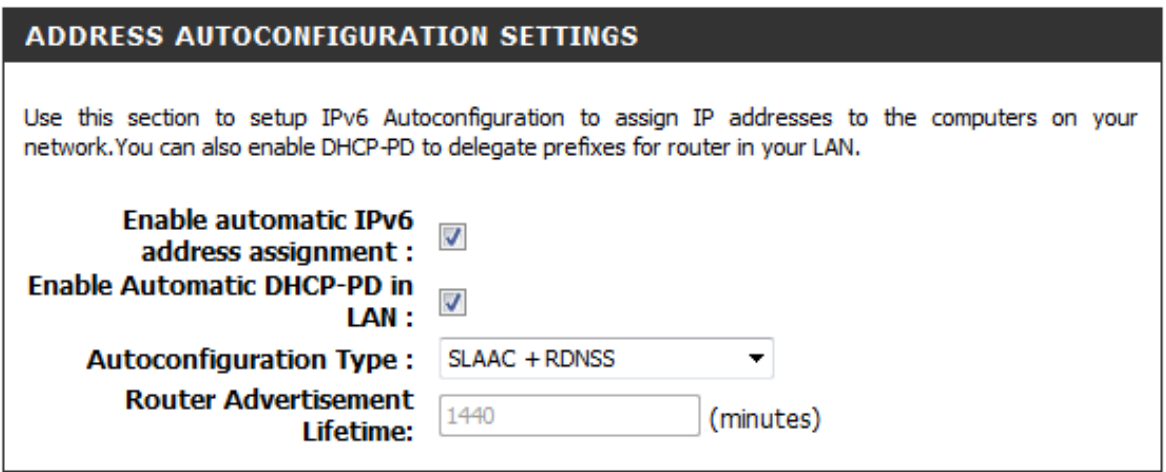

### 圖 3 選擇使用 SLAAC + RDNSS 指派位址

<span id="page-16-0"></span>(四) 使用 Stateful DHCPv6 指派位址

- 1. 在「ADDRESS AUTOCONFIGURATION SETTINGS」的設定視窗,勾 選「Enable automatic IPv6 address assignment」。
- 2. 如果 ISP 提供的連線服務支援透過 DHCP-PD 自動提供區域網路 IPv6 Prefix 的功能, 請勾選「Enable Automatic DHCP-PD in LAN」。
- 3. 在「Autoconfiguration Type」選擇「Stateful DHCPv6」。
- 4. 在「IPv6 Address Range (Start)」輸入預定配置 IPv6 位址的尾碼最小值。
- 5. 在「IPv6 Address Range (End)」 輸入預定配置 IPv6 位址的尾碼最大值。

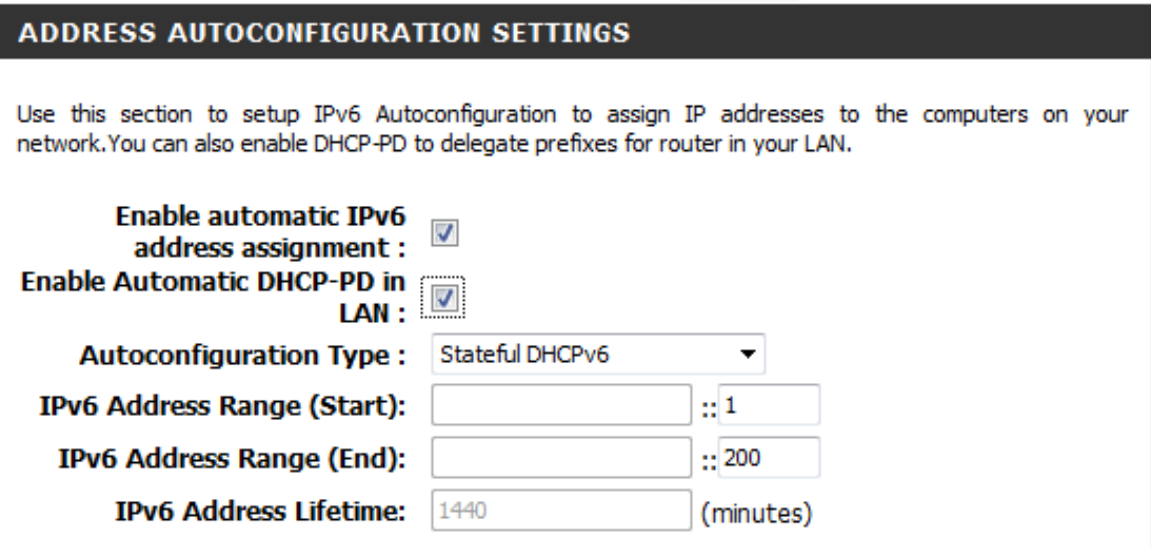

圖 4 選擇使用 Stateful DHCPv6 指派位址

# **rogram Off**

<span id="page-17-0"></span>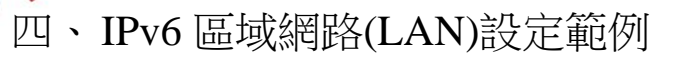

以下以D-Link Home Gateway (型號DIR-655/B1,韌體版本V2.05B05Beta) 為 例,說明在 IPv6 網路環境下的各種設定方式。以目前台灣已經提供的 IPv6 服務來說,PPPoE、Static IP 及 IPv6 in IPv4 Tunnel 是較為常見的網路連線方 式,有興趣的人可以洽詢 ISP 申請使用。

<span id="page-17-1"></span>(一) 使用 PPPoE 連接 ISP

台灣IPv6全面升級 網際網路通訊協定升級推動方

- 1. 進入 Home Gateway 設定畫面
	- (1) 使 用 瀏 覽 器 打 開 Home Gateway 設 定 網 頁 , 預 設 為 http://192.168.0.1。
	- (2) 選擇「SETUP」→「IPv6」,[如圖](#page-17-2) 5。

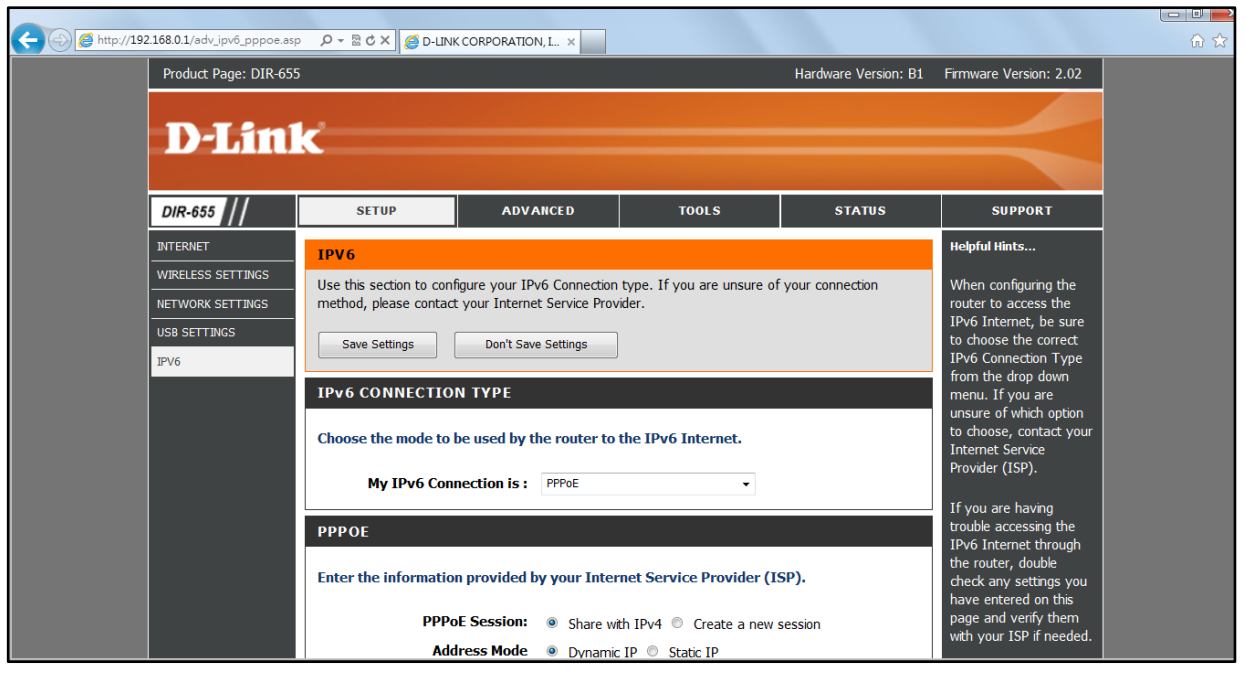

圖 5 進入 Home Gateway 設定畫面

- <span id="page-17-2"></span>2. IPv6 CONNECTION TYPE 設定視窗
	- (1) 在「My IPv6 Connection is」選擇「PPPoE」。

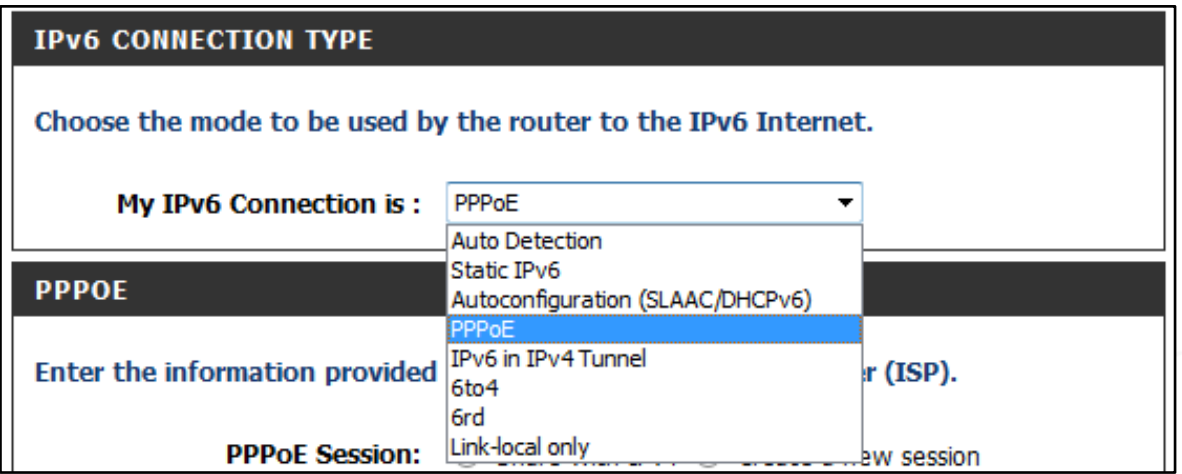

圖 6 選擇 IPv6 CONNECTION TYPE 為 PPPoE

- 3. PPPoE 設定視窗
	- (1) 在「PPPoE Session」選擇「Share with IPv4」。
	- (2) 在「Address Mode」選擇「Dynamic IP」。
	- (3) 如以上設定無法連線成功,請聯繫 ISP 詢問相關設定參數。

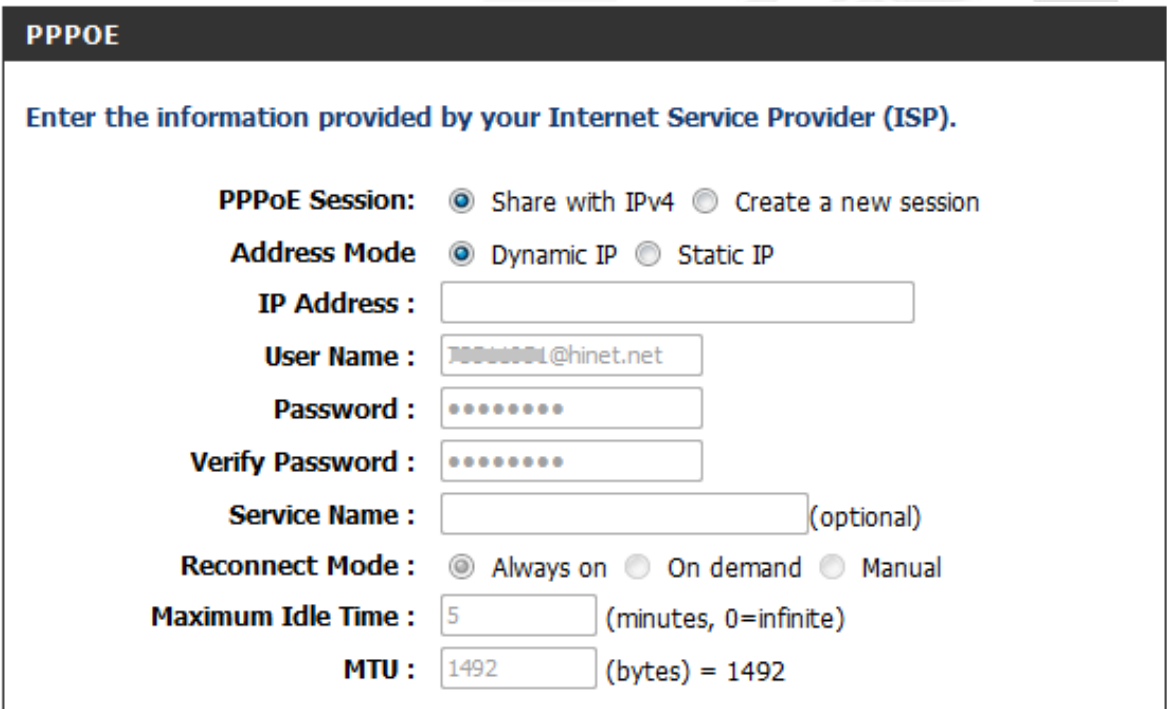

圖 7 設定 PPPoE 連線參數

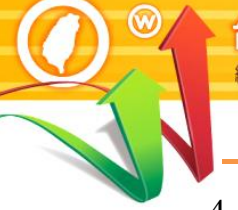

### 4. LAN IPv6 ADDRESS SETTINGS 設定視窗

Pv6全面升

(1) 勾選「Enable DHCP-PD」設定 Home Gateway 自動取得內網的 Prefix, 目前中華電信光世代 IPv6 服務支援此種供裝設定方式。

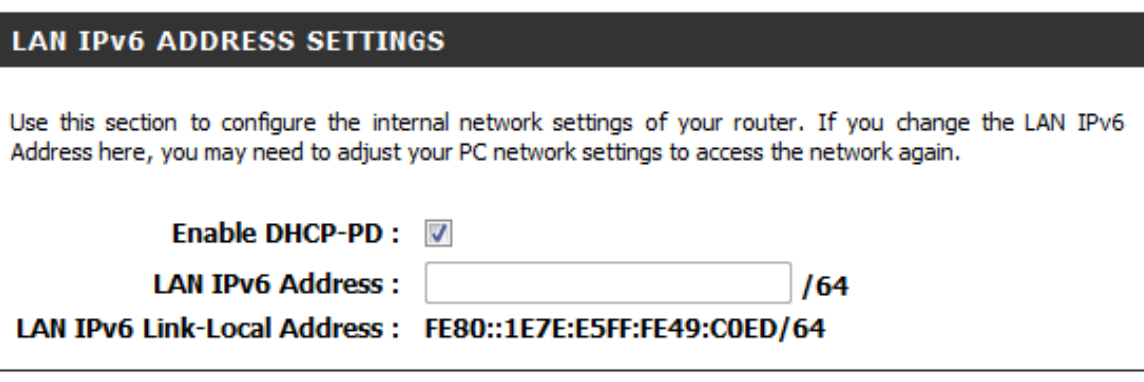

圖 8 選擇使用 DHCP-PD (PPPoE)

(2) 如果 ISP 提供的 PPPoE 服務不支援 DHCP-PD,而是提供一段/64 的 IPv6 位址給使用者自行設定,則應取消「Enable DHCP-PD」的 勾選,並在「LAN IPv6 Address」設定 Home Gateway LAN port 的 IPv6 位址。以 2001:b010:5430:f501::64 為例,LAN port 可選擇設定 2001:b010:5430:f501::1。

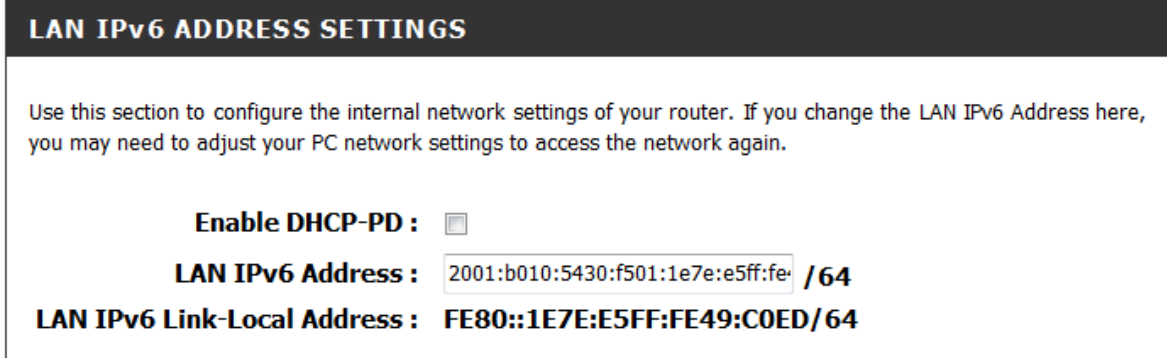

圖 9 手動設定 LAN IPv6 AADDRESS (PPPoE)

### 5. ADDRESS AUTOCONFIGURATION SETTINGS 設定視窗

- (1) 勾選「Enable automatic IPv6 address assignment」。
- (2) 勾選「Enable Automatic DHCP-PD in LAN」。

### (3) 在「Autoconfiguration Type」選擇「SLAAC+Stateless DHCPv6」

(4) 其餘設定選項的說明請參閱第三章。

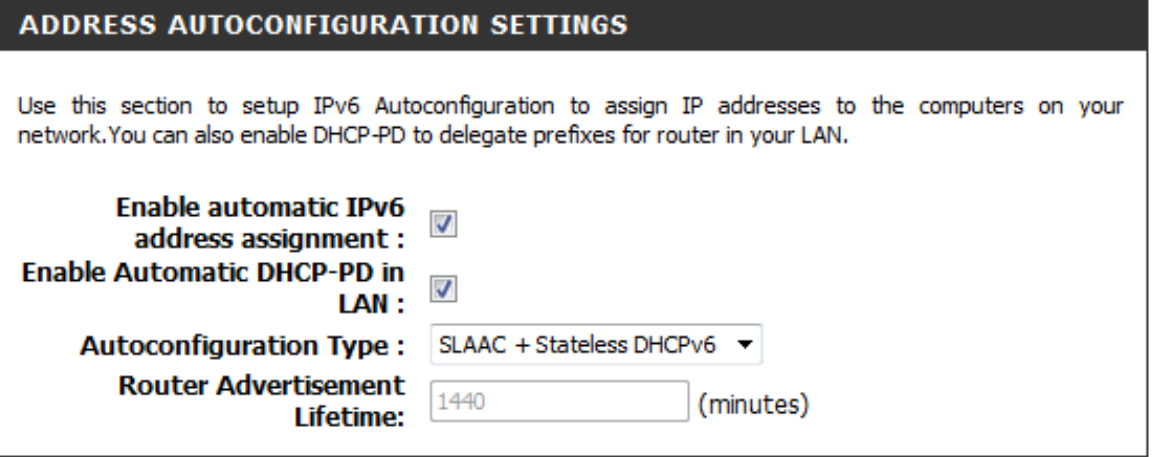

圖 10 設定 LAN IPv6 Address 指派方式(PPPoE)

- 6. IPv6 Network Information 狀態視窗
	- (1) 從 Home Gateway 設定網頁選擇「STATUS」→「IPv6」, 在「IPv6 Connection Information」視窗檢查 IPv6 連線狀況。
	- (2) 檢查 IPv6 Connection Type 為 PPPoE, Network Status 為 Connected。
	- (3) 「Connect」及「Disconnect」按鈕提供 PPPoE 的重新撥接及離線。
	- (4) WAN IPv6 Address 為 Home Gateway 對外連線介面上的 IPv6 位址。
	- (5) LAN IPv6 Address 為 Home Gateway 區域網路介面上的 IPv6 位址。
	- (6) Primary DNS Address 及 Secondary DNS Address 顯示 DNS 伺服器位 址。
	- (7) IPv6 network assigned by DHCP-PD 顯示經由 DHCP-PD 指派取得的 區域網路 IPv6 位址 Prefix。
	- (8) 在「LAN IPv6 Computers」視窗檢視區域網路內經由 Home Gateway 指派 IPv6 位址的主機。

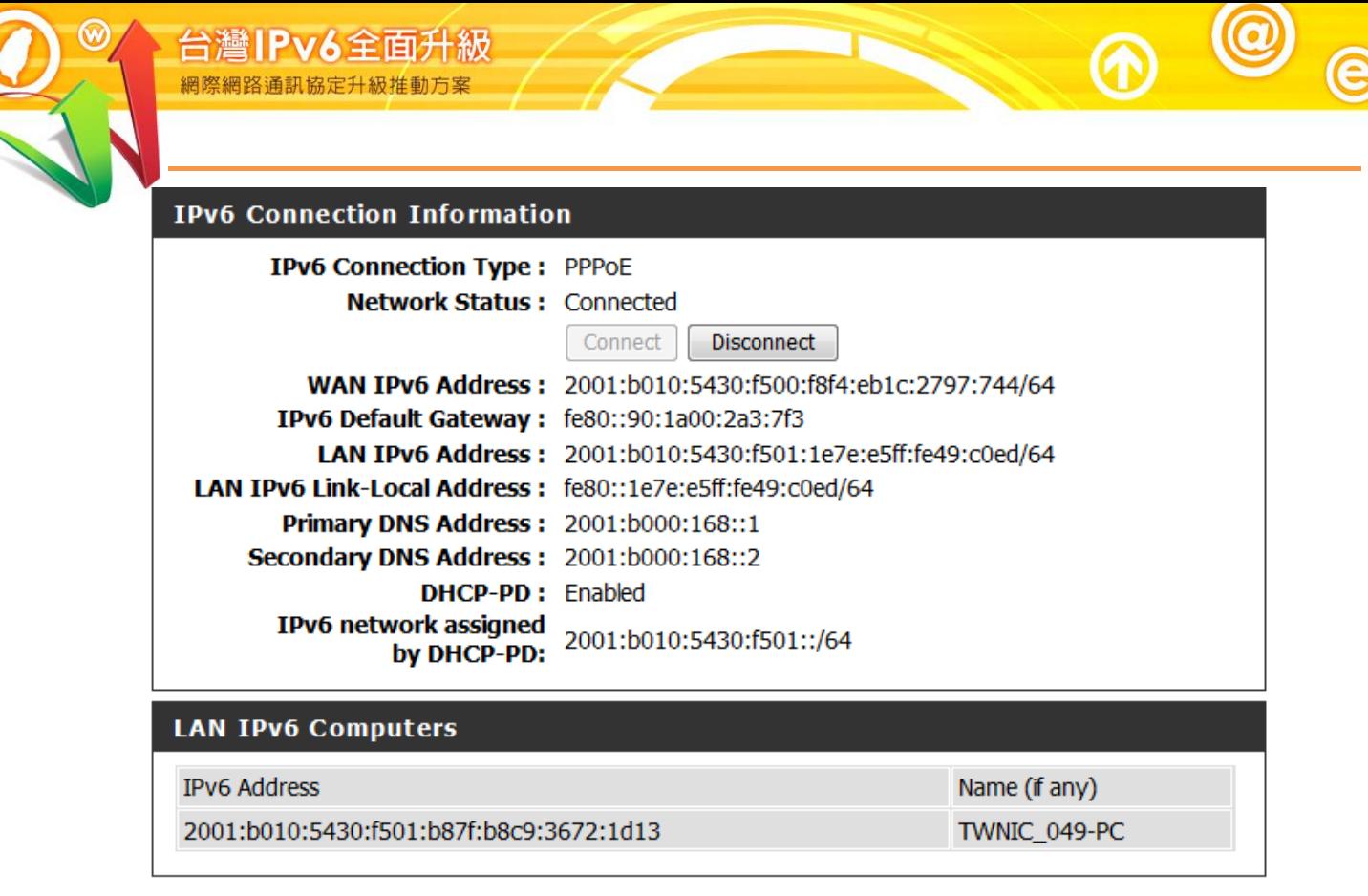

圖 11 IPv6 Network Information 狀態視窗(PPPoE)

- <span id="page-21-0"></span>(二) 使用 Static IPv6 連接 ISP
	- 1. IPv6 CONNECTION TYPE 設定視窗
		- (1) 在「My IPv6 Connection is」選擇「Static IPv6」。

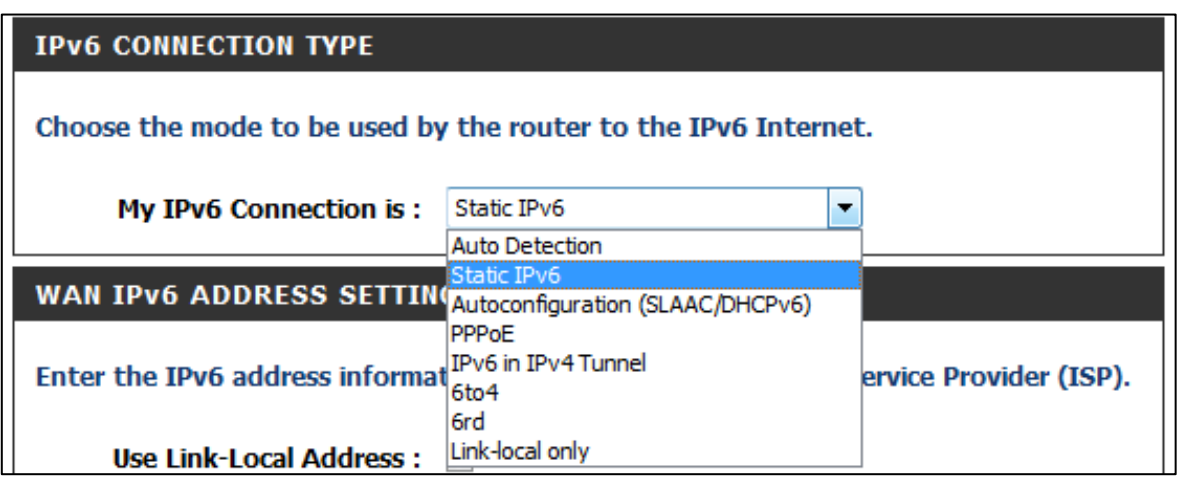

圖 12 選擇 IPv6 CONNECTION TYPE 為 Static IPv6

### 2. WAN IPv6 ADDRESS SETTINGS 設定視窗

- (1) 使用 ISP 指派的 IPv6 位址當作 WAN IPv6 Address
	- A. 取消「Use Link-Local Addres」的勾選
	- B. 在「IPv6 Address」輸入 ISP 提供的 WAN port 位址
	- C. 在「Subnet Prefix Length」輸入 WAN port 位址 Prefix 長度
	- D. 在「Default Gateway」輸入 ISP 提供的 Default Gateway 位址
	- E. 在「Primary IPv6 DNS Server」及「Secondary IPv6 DNS Server」 輸入 ISP 提供的 DNS 伺服器位址

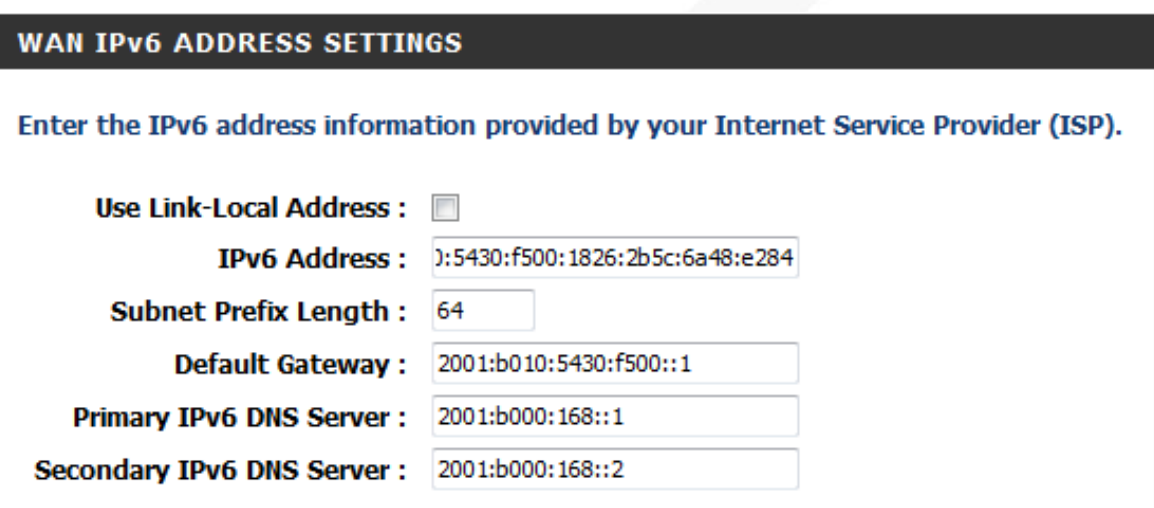

圖 13 手動設定 WAN IPv6 ADDRESS (Static IPv6)

- (2) 使用 Link-Local Address 當作 WAN IPv6 Address
	- A. 如果 ISP 指定使用 Link-Local Address 當作 WAN IPv6 Address,
		- 則勾選「Use Link-Local Addres」
	- B. 輸入 DNS 伺服器位址

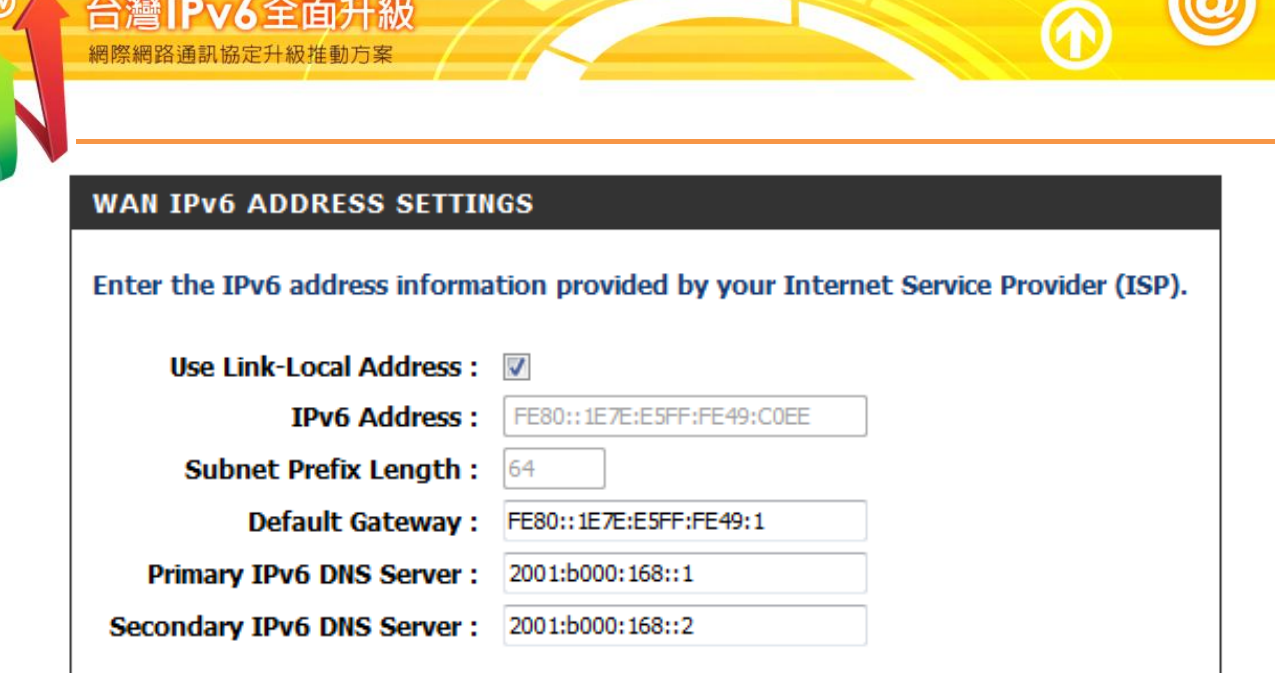

圖 14 使用 Link Local 作為 WAN IPv6 ADDRESS 參數

- 3. LAN IPv6 ADDRESS SETTINGS 設定視窗
	- (1) 依據 ISP 提供的用戶網段(Prefix)設定 Home Gateway LAN port 的 IPv6 位址。以 2001:b010:5430:f501::64 為例, LAN port 可選擇設定 2001:b010:5430:f501::1。

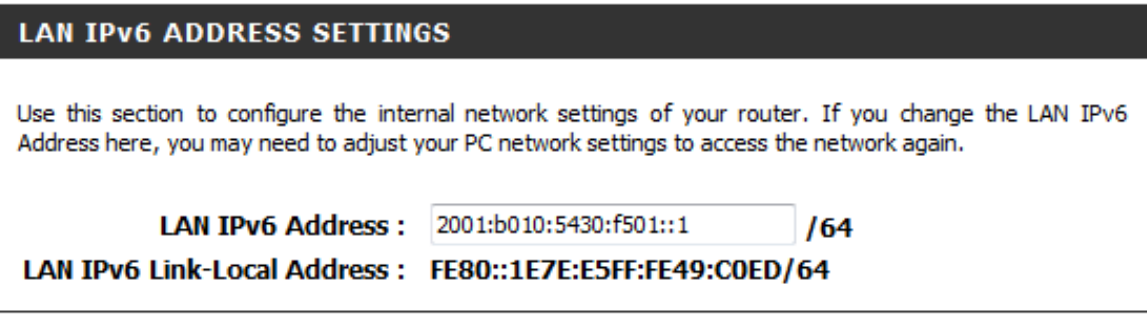

圖 15 手動設定 LAN IPv6 ADDRESS (Static IPv6)

### 4. ADDRESS AUTOCONFIGURATION SETTINGS 設定視窗

- (1) 取消勾選「Enable automatic IPv6 address assignment」。
- (2) Home Gateway 不再以 RA 指派 IPv6 Prefix,用戶端電腦必須自行設 定固定 IPv6 位址。

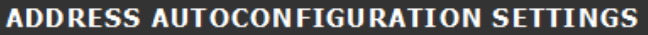

Use this section to setup IPv6 Autoconfiguration to assign IP addresses to the computers on your network.

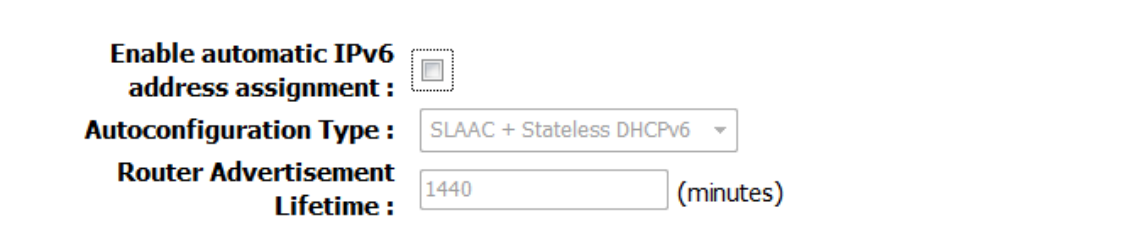

圖 16 設定 LAN IPv6 Address 指派方式(Static IPv6)

- 5. IPv6 Network Information 狀態視窗
	- (1) 從 Home Gateway 設定網頁選擇「STATUS」→「IPv6」, 在「IPv6 Connection Information」視窗檢查 IPv6 連線狀況。
	- (2) 在「LAN IPv6 Computers」視窗檢視區域網路內經由 Home Gateway 指派 IPv6 位址的主機。

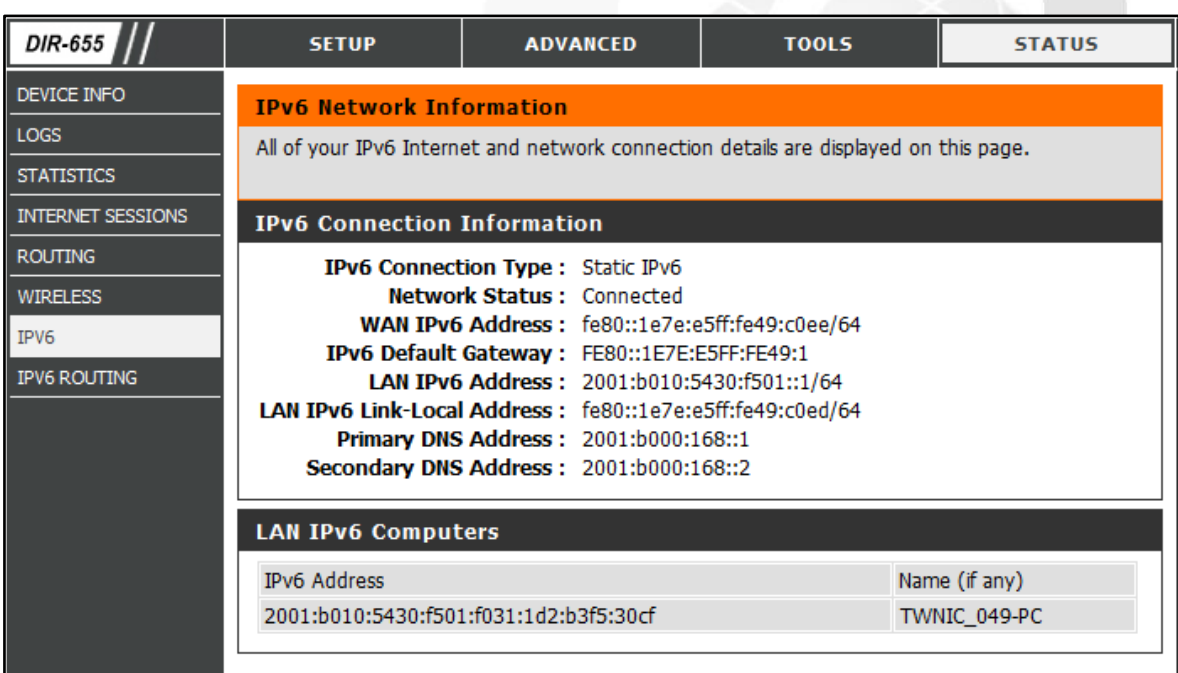

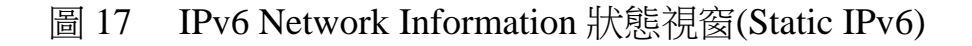

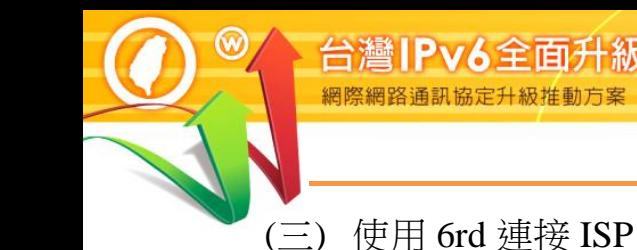

- <span id="page-25-0"></span>1. IPv6 CONNECTION TYPE 設定視窗
	- (1) 在「My IPv6 Connection is」選擇「6rd」。

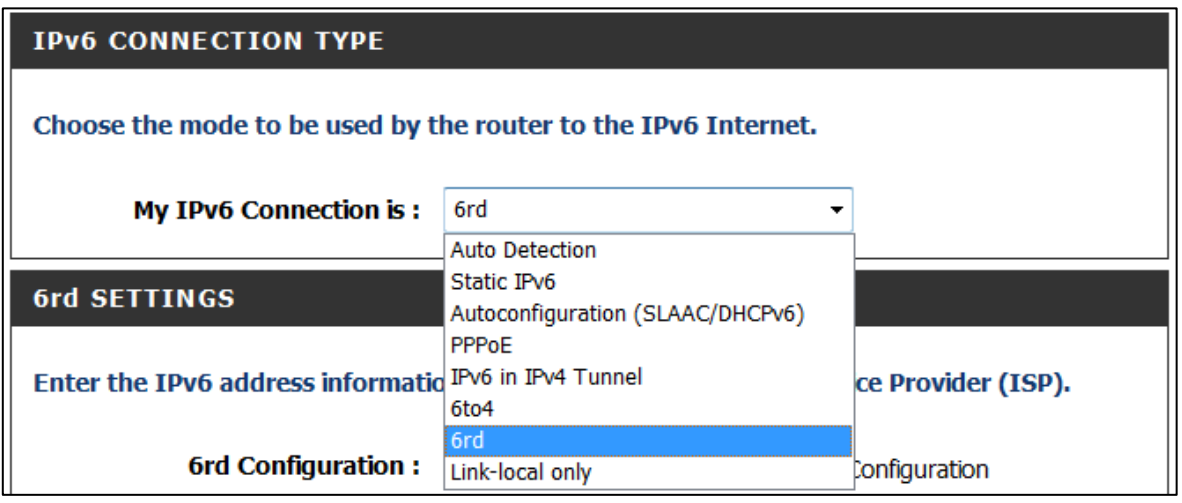

圖 18 選擇 IPv6 CONNECTION TYPE 為 6rd

- 2. 6rd SETTINGS 設定視窗
	- (1) 本範例依據中研院 6rd 測試服務提供的參數進行設定。
	- (2) 在「6rd Configuration」勾選「Manual Configuration」。
	- (3) 在「6rd IPv6 Prefix」輸入 6rd 的 Prefix。
	- (4) 在「6rd Border Relay IPv4 Address」輸入 6rd 中繼伺服器的位址
	- (5) 在「Primary IPv6 DNS Server」及「Secondary IPv6 DNS Server」輸 入 DNS 伺服器位址。

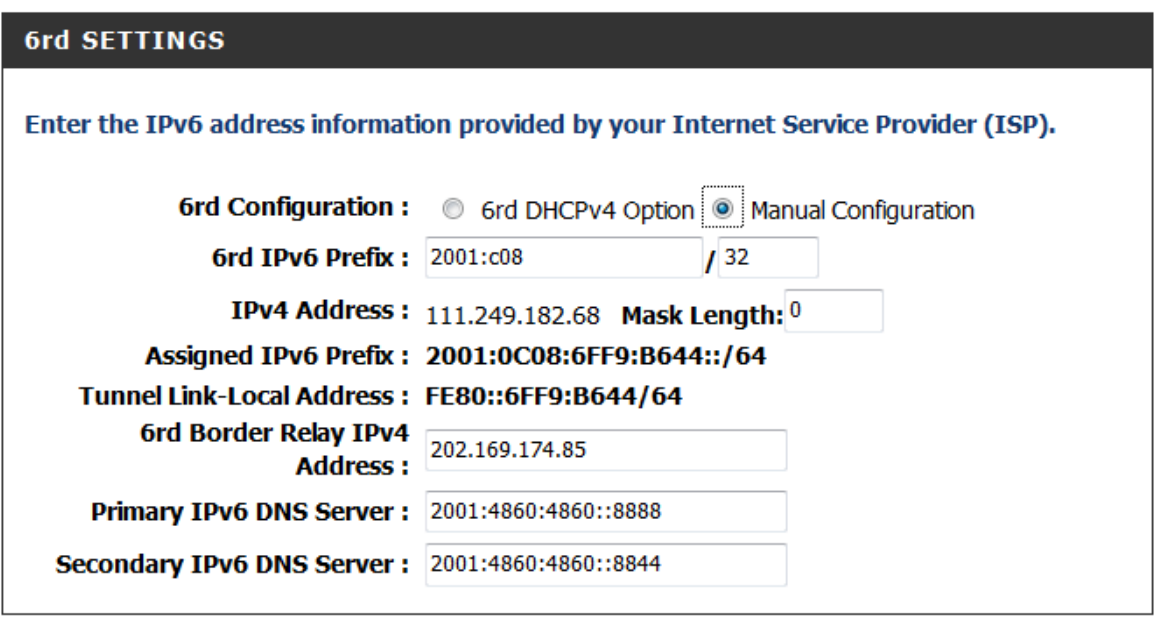

圖 19 設定 6rd 連線參數

### 3. LAN IPv6 ADDRESS SETTINGS 設定視窗

(1) 檢視 Home Gateway LAN Port 的位址。

### **LAN IPV6 ADDRESS SETTINGS**

Use this section to configure the internal network settings of your router. If you change the LAN IPv6 Address here, you may need to adjust your PC network settings to access the network again.

LAN IPv6 Address: 2001:0C08:6FF9:B644:1E7E:E5FF:FE49:C0ED/64 LAN IPv6 Link-Local Address: FE80::1E7E:E5FF:FE49:C0ED/64

圖 20 檢視 LAN IPv6 AADDRESS (6rd)

### 4. ADDRESS AUTOCONFIGURATION SETTINGS 設定視窗

- (1) 勾選「Enable automatic IPv6 address assignment」。
- (2) 在「Autoconfiguration Type」選擇「SLAAC+Stateless DHCPv6」。
- (3) 其餘設定選項的說明請參閱第三章。

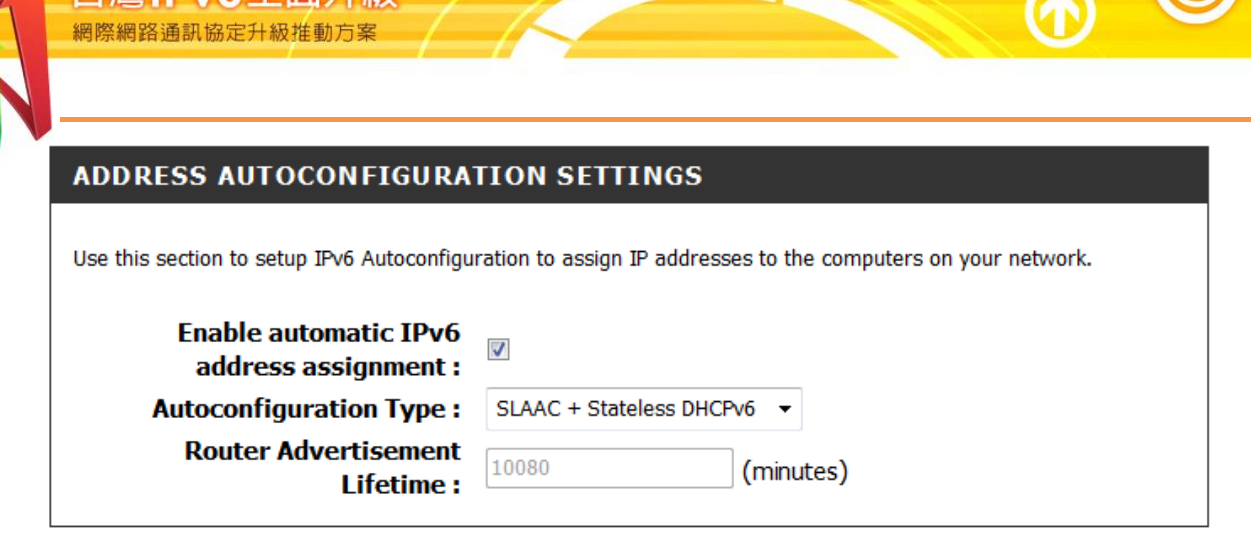

 $\circ$ 

圖 21 設定 LAN IPv6 Address 指派方式(6rd)

5. IPv6 Network Information 狀態視窗

**AXIIDVA** 

- (1) 從 Home Gateway 設定網頁選擇「STATUS」→「IPv6」, 在「IPv6 Connection Information」視窗檢查 IPv6 連線狀況。
- (2) 在「LAN IPv6 Computers」視窗檢視區域網路內經由 Home Gateway 指派 IPv6 位址的主機。

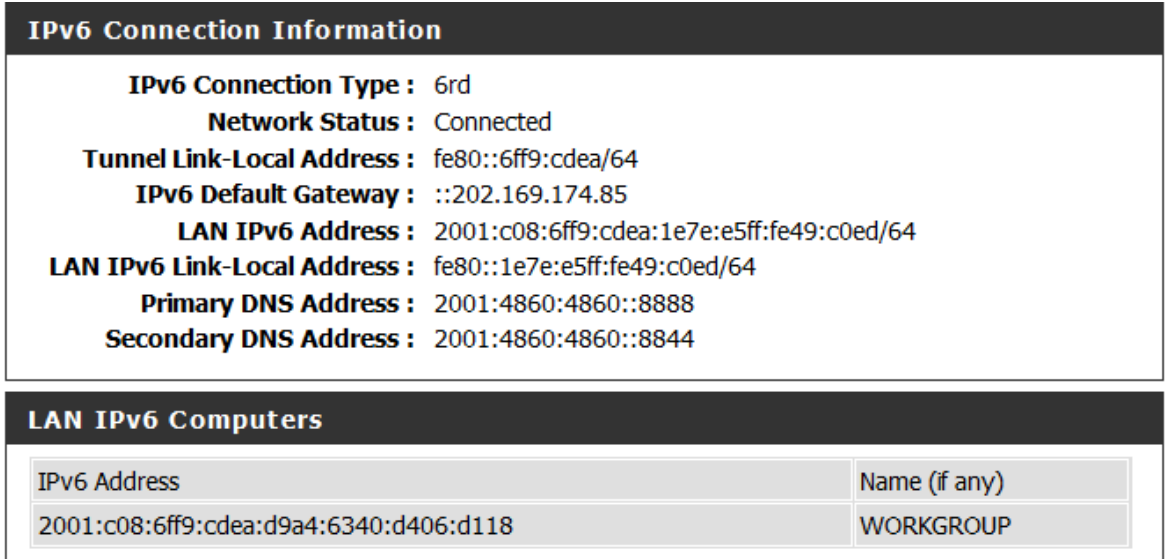

圖 22 IPv6 Network Information 狀態視窗(6rd)

<span id="page-28-0"></span>(四) 使用 IPv6 in IPv4 Tunnel 連接 ISP

 $\boldsymbol{\varpi}$ 

- 1. 申請 IPv6 in IPv4 Tunnel 服務(以 Hurricane 公司提供的免費服務為例)
	- (1) 經由 <http://www.tunnelbroker.net/>網頁註冊申請帳號

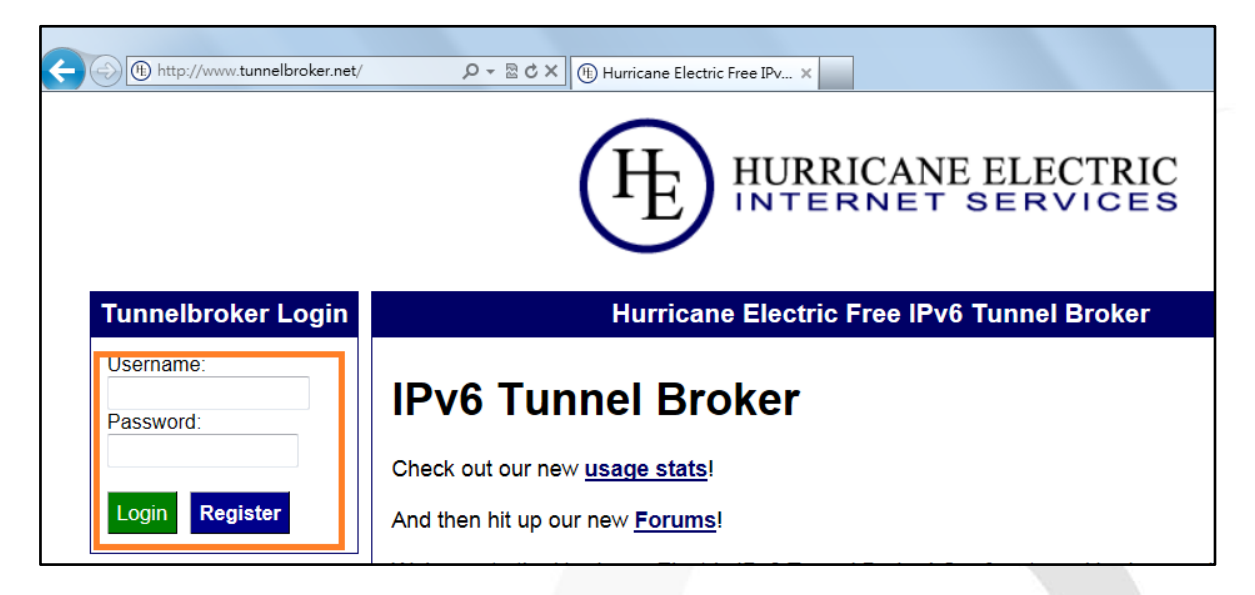

圖 23 申請 IPv6 in IPv4 Tunnel 帳號

(2) 點選「Create Regular Tunnel」

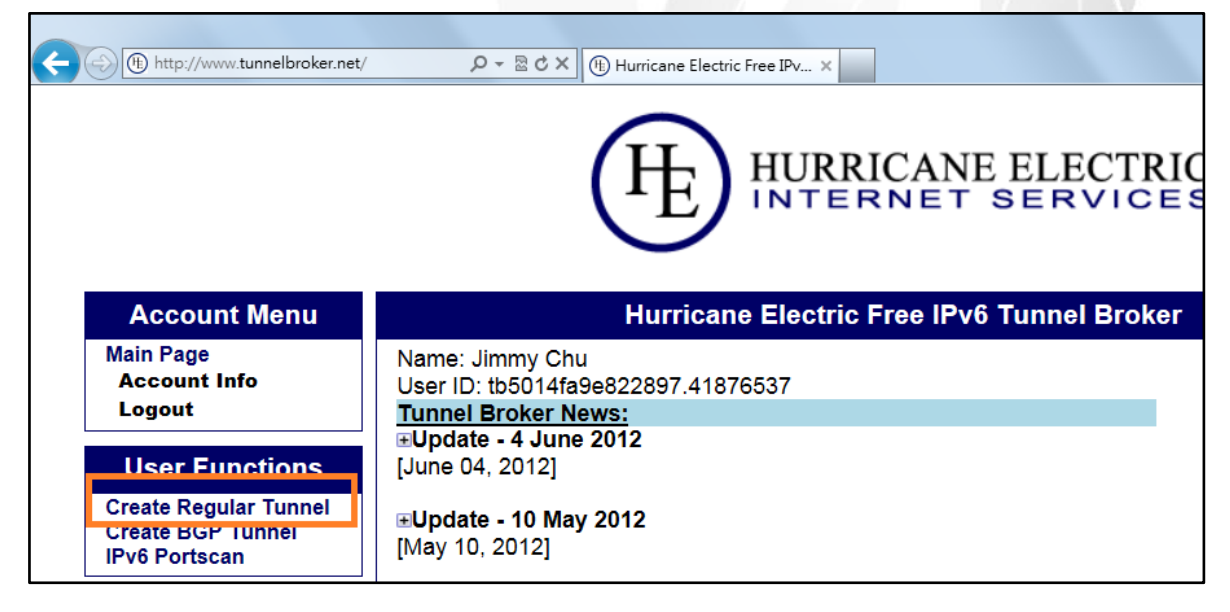

圖 24 申請 IPv6 in IPv4 Tunnel 設定參數

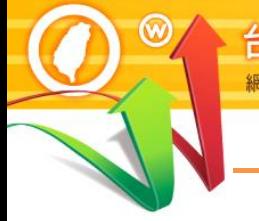

IPvん全面

(3) 在「IPv4 Endpoint (Your Side)」輸入 Home Gateway 的 IPv4 位址。 請注意,Home Gateway 必須開放 WAN Port 的 ICMP Ping 測試, 如 無法 Ping 通則不能申請服務。

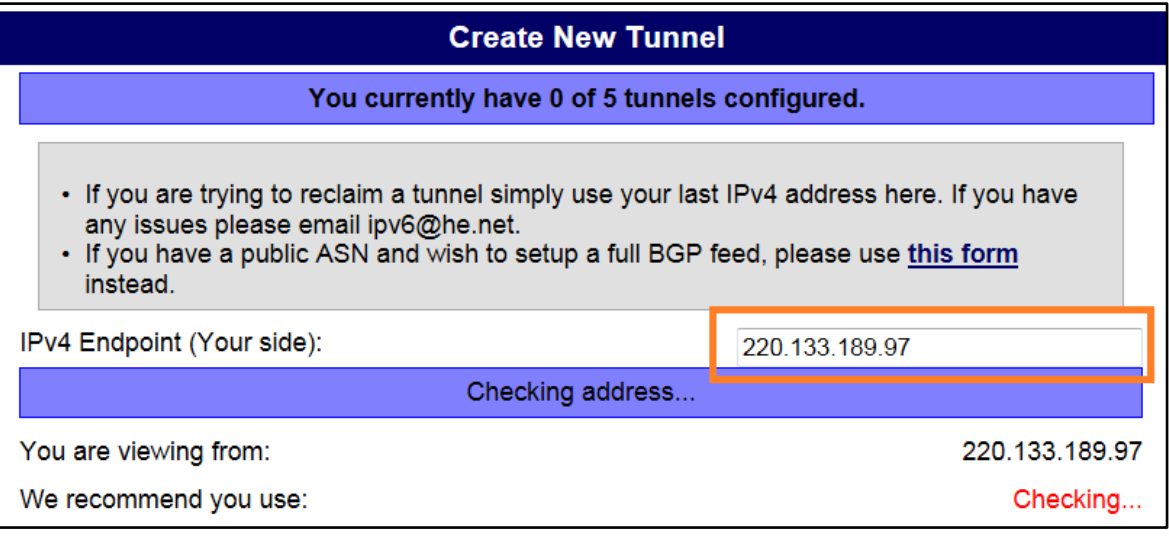

圖 25 輸入 IPv6 in IPv4 Tunnel 之 IPv4 Endpoint 位址

(4) 在網頁下方「Available Tunnel Servers」選擇「Fremont, CA, US」, 點選「Create Tunnel」。

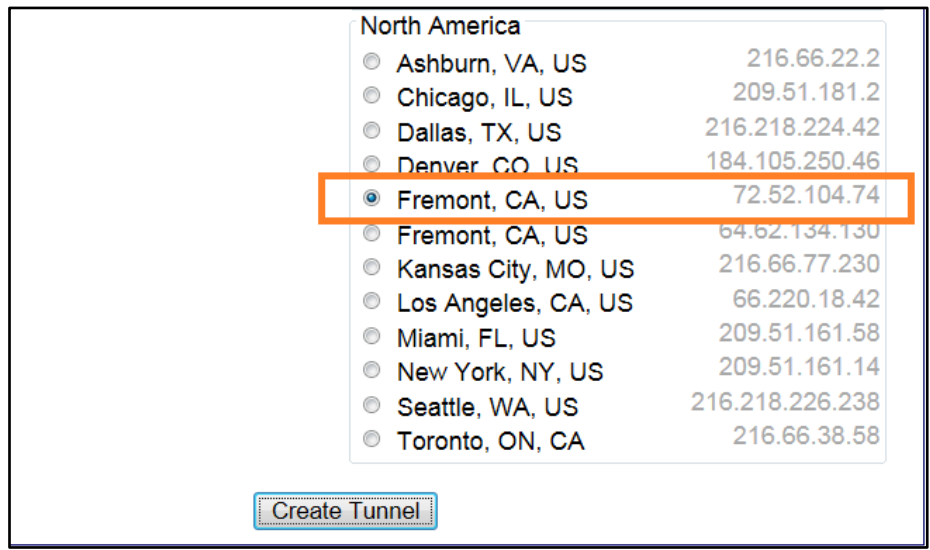

圖 26 選擇 IPv6 in IPv4 Tunnel 之 Relay Server

Internet Protocol version 6

第八篇 Home Gateway 升級 IPv6

### (5) 取得建立 IPv6 in IPv4 Tunnel 所需參數資訊

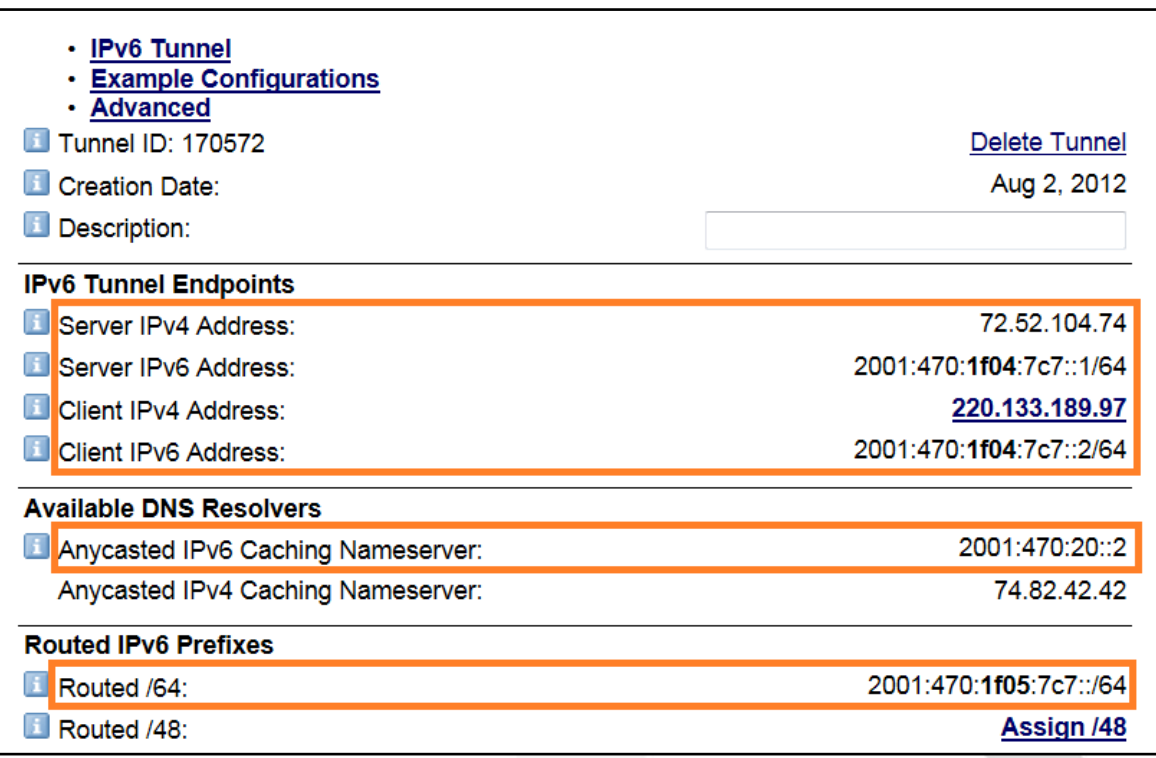

圖 27 獲得 IPv6 in IPv4 Tunnel 連線參數

### 2. IPv6 CONNECTION TYPE 設定視窗

(1) 在「My IPv6 Connection is」選擇「IPv6 in IPv4 Tunnel」。

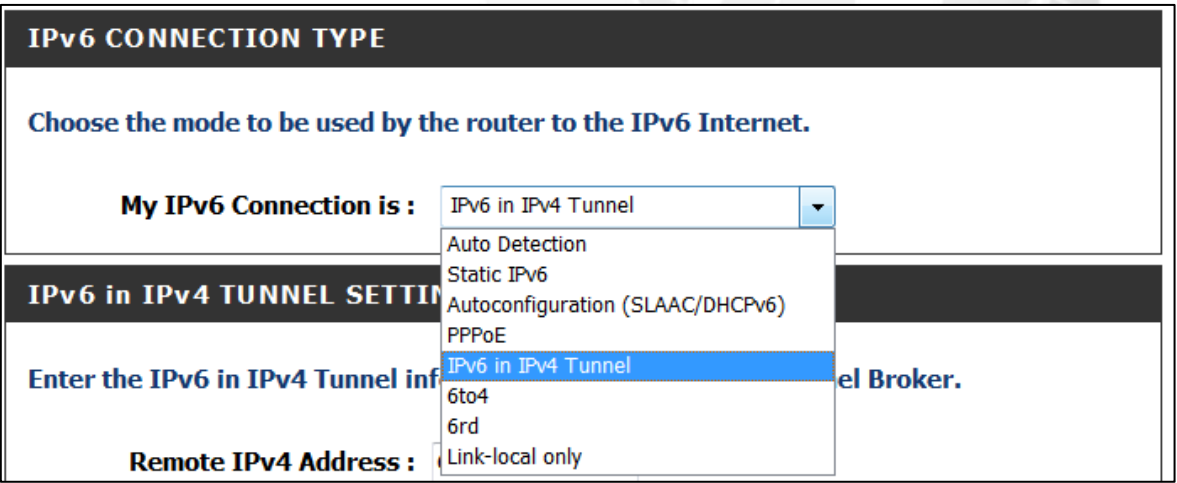

圖 28 選擇 IPv6 CONNECTION TYPE 為 IPv6 in IPv4 Tunnel

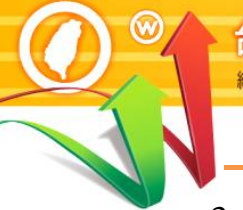

3. IPv6 in IPv4 TUNNEL SETTINGS

Pv6全面升

- (1) 在「Remote IPv4 Address」輸入 Hurricane 提供的「Server IPv4 Address」
- (2) 在「Remote IPv6 Address」輸入 Hurricane 提供的「Server IPv6 Address」
- (3) 在「Local IPv4 Address」輸入 Hurricane 提供的「Client IPv4 Address」
- (4) 在「Local IPv6 Address」輸入 Hurricane 提供的「Client IPv6 Address」

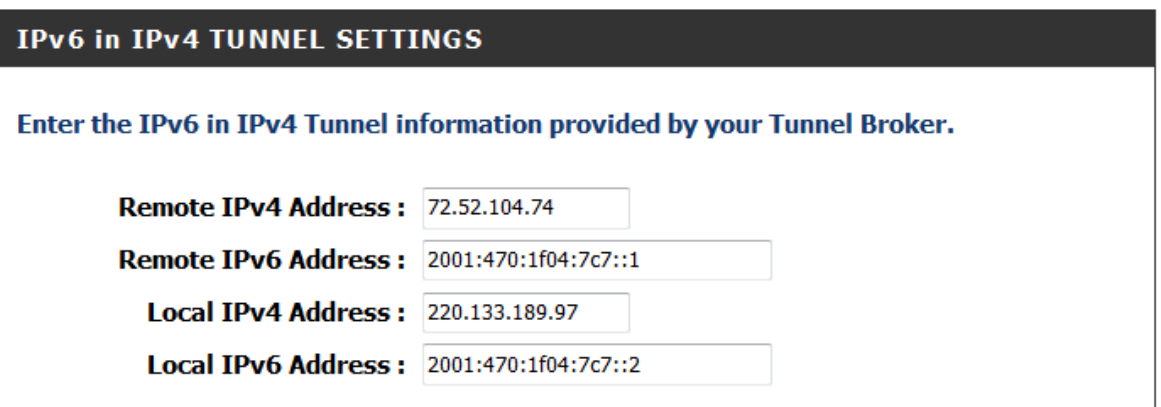

圖 29 輸入 IPv6 in IPv4 TUNNEL 連線參數

### 4. IPv6 DNS SETTINGS 設定視窗

(1) 在「Primary IPv6 DNS Server」及「Secondary IPv6 DNS Server」輸 入 DNS 伺服器位址。可以輸入 Hurricane 提供的 DNS 或其他已知 的 DNS, 此例使用中華電信提供的 DNS 服務。

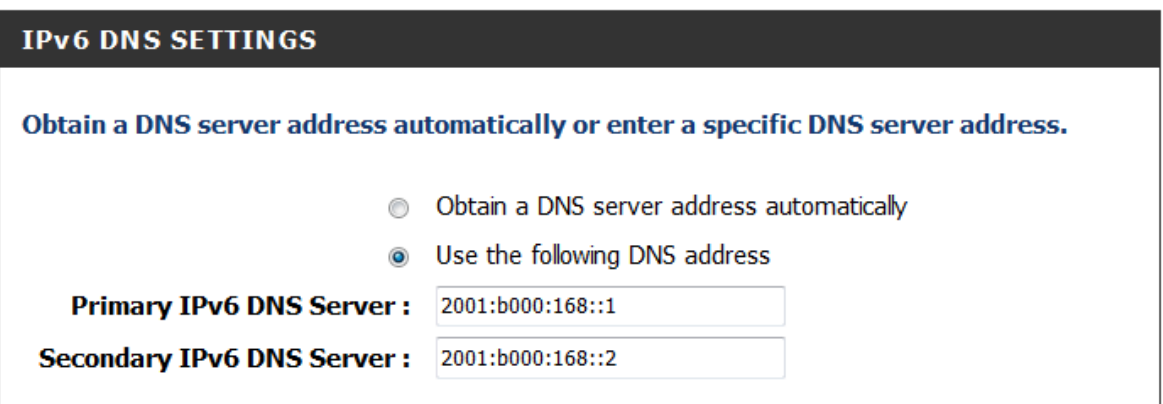

圖 30 手動設定 DNS 伺服器位址 (IPv6 Tunnel)

### 5. LAN IPv6 ADDRESS SETTINGS 設定視窗

- (1) 取消勾選「Enable DHCP-PD」,本範例不支援 DHCP-PD。
- (2) 在「LAN IPv6 Address」依據 Hurricane 提供的「Routed IPv6 Prefixes」 設定 LAN port 的 IPv6 位址,此例選擇使用 2001:470:1f05:7c7::1。

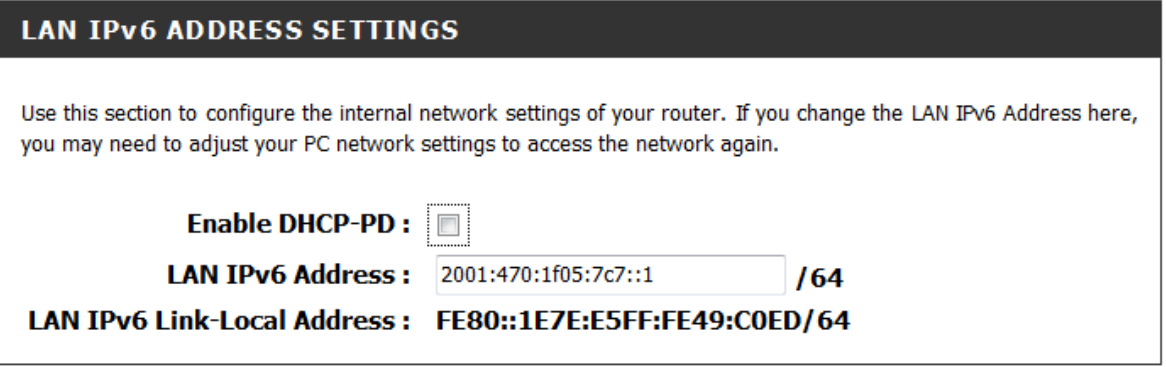

### 圖 31 手動設定 LAN IPv6 AADDRESS (IPv6 Tunnel)

### 6. ADDRESS AUTOCONFIGURATION SETTINGS 設定視窗

- (1) 勾選「Enable automatic IPv6 address assignment」。
- (2) 取消勾選「Enable Automatic DHCP-PD in LAN」。
- (3) 在「Autoconfiguration Type」選擇「SLAAC+Stateless DHCPv6」
- (4) 其餘設定選項的說明請參閱第三章。

### **ADDRESS AUTOCONFIGURATION SETTINGS**

Use this section to setup IPv6 Autoconfiguration to assign IP addresses to the computers on your network. You can also enable DHCP-PD to delegate prefixes for router in your LAN.

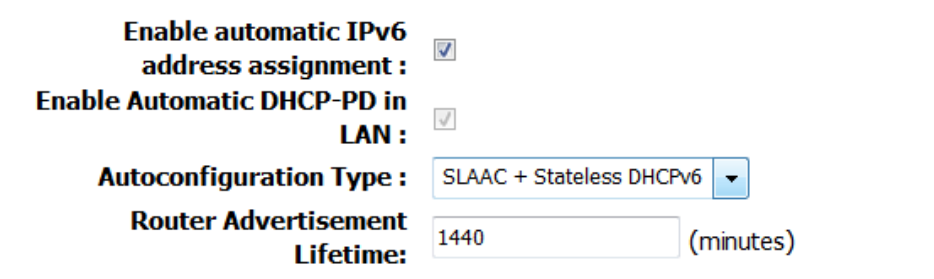

圖 32 設定 LAN IPv6 Address 指派方式(IPv6 Tunnel)

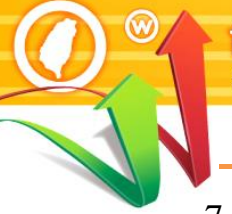

- 7. IPv6 Network Information 狀態視窗
	- (1) 從 Home Gateway 設定網頁選擇「STATUS」→「IPv6」, 在「IPv6 Connection Information」視窗檢查 IPv6 連線狀況。
	- (2) 在「LAN IPv6 Computers」視窗檢視區域網路內經由 Home Gateway 指派 IPv6 位址的主機。

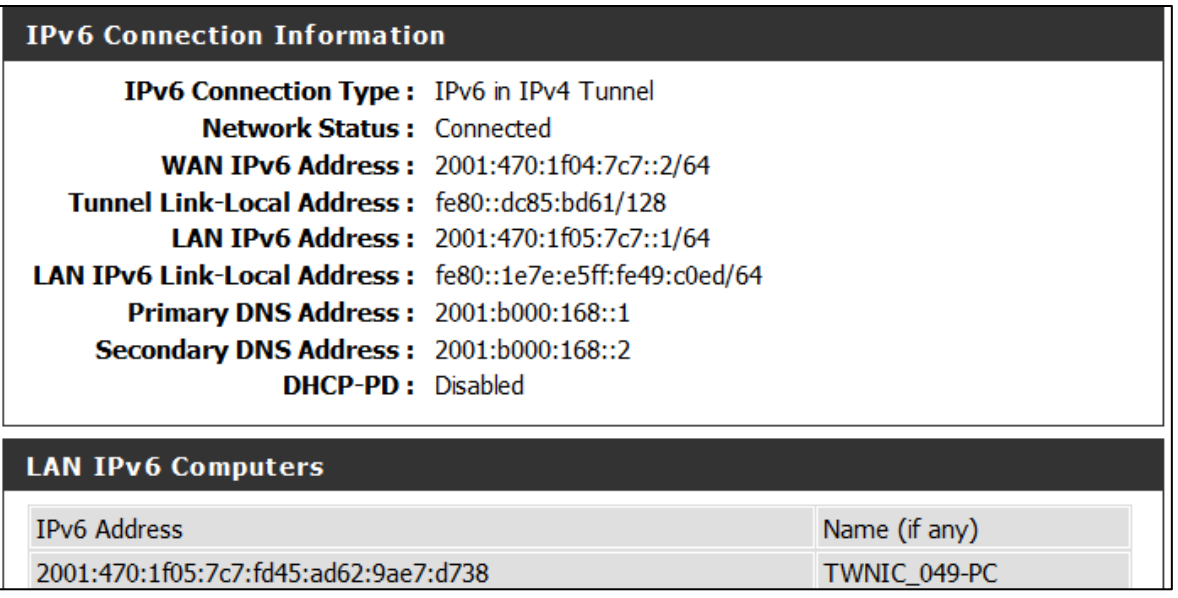

- 圖 33 IPv6 Network Information 狀態視窗(IPv6 Tunnel)
- <span id="page-33-0"></span>(五) 使用 6to4 連接 ISP
	- 1. IPv6 CONNECTION TYPE 設定視窗
		- (1) 在「My IPv6 Connection is」選擇「6to4」。

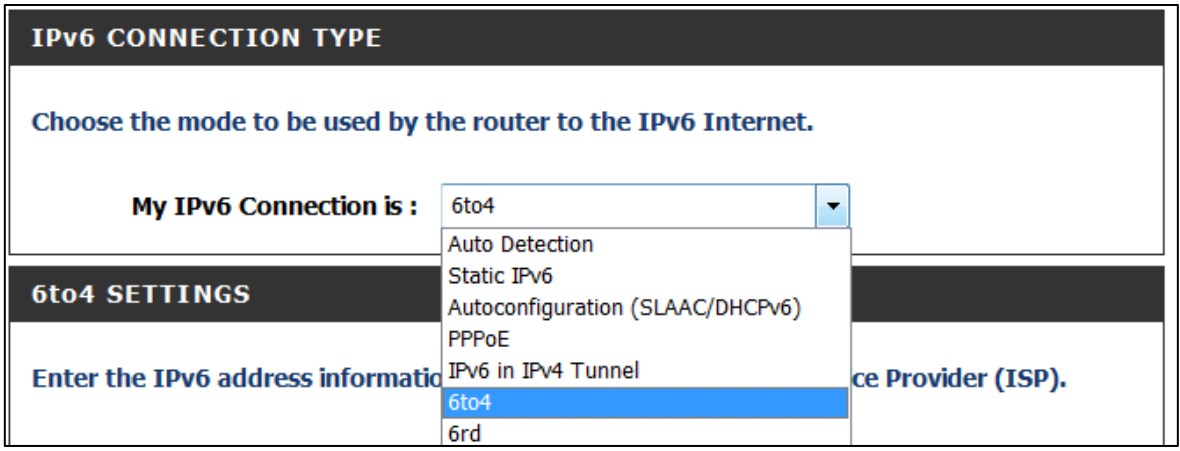

### 圖 34 選擇 IPv6 CONNECTION TYPE 為 6to4

- 2. 6to4 SETTINGS 設定視窗
	- (1) 在「6to4 Relay」輸入 6to4 中繼伺服器的位址,本例使用中研院提 供的伺服器 6to4.ipv6.ascc.net(140.109.1.6), 也可以使用微軟提供的 伺服器 6to4.ipv6.microsoft.com(192.88.99.1)
	- (2) 在「Primary IPv6 DNS Server」及「Secondary IPv6 DNS Server」輸 入 DNS 伺服器位址。

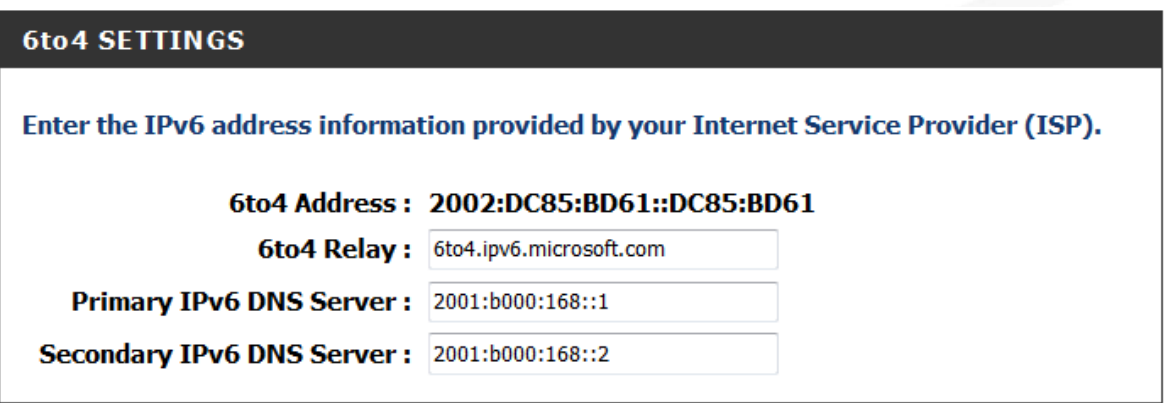

圖 35 設定 6to4 連線參數

- 3. LAN IPv6 ADDRESS SETTINGS 設定視窗
	- (1) 在「LAN IPv6 Address」設定 Home Gateway 內網的 IPv6 prefix, 建議設 2002:DC85:BD61: 「1」::1/64。

**LAN IPV6 ADDRESS SETTINGS** Use this section to configure the internal network settings of your router. If you change the LAN IPv6 Address here, you may need to adjust your PC network settings to access the network again. LAN IPv6 Address: 2002:DC85:BD61:1  $1/64$ LAN IPv6 Link-Local Address: FE80::1E7E:E5FF:FE49:C0ED/64

圖 36 設定 LAN IPv6 ADDRESS (6to4)

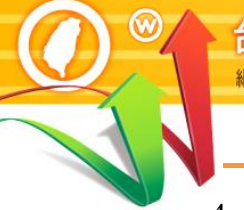

4. ADDRESS AUTOCONFIGURATION SETTINGS 設定視窗

- (1) 勾選「Enable automatic IPv6 address assignment」。
- (2) 在「Autoconfiguration Type」選擇「SLAAC+Stateless DHCPv6」。
- (3) 其餘設定選項的說明請參閱第三章。

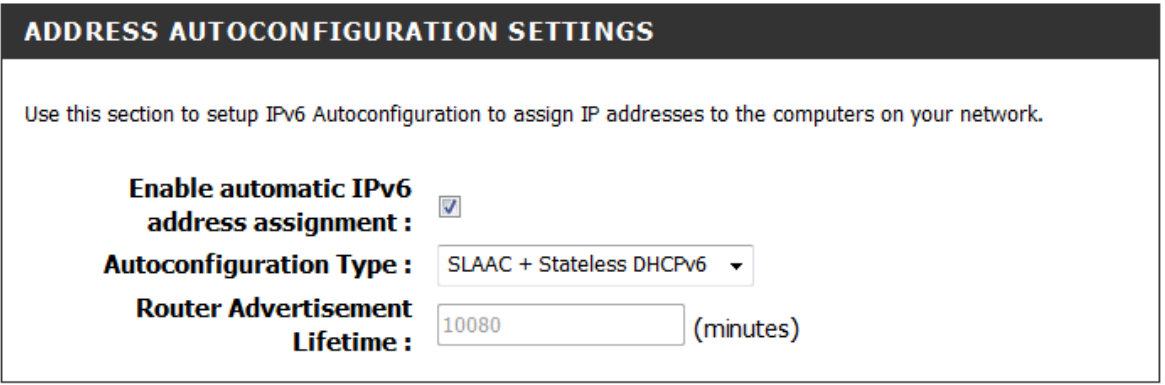

圖 37 設定 LAN IPv6 Address 指派方式(6to4)

- 5. IPv6 Network Information 狀態視窗
	- (1) 從 Home Gateway 設定網頁選擇「STATUS」→「IPv6」, 在「IPv6 Connection Information」視窗檢查 IPv6 連線狀況。
	- (2) 在「LAN IPv6 Computers」視窗檢視區域網路內經由 Home Gateway 指派 IPv6 位址的主機。

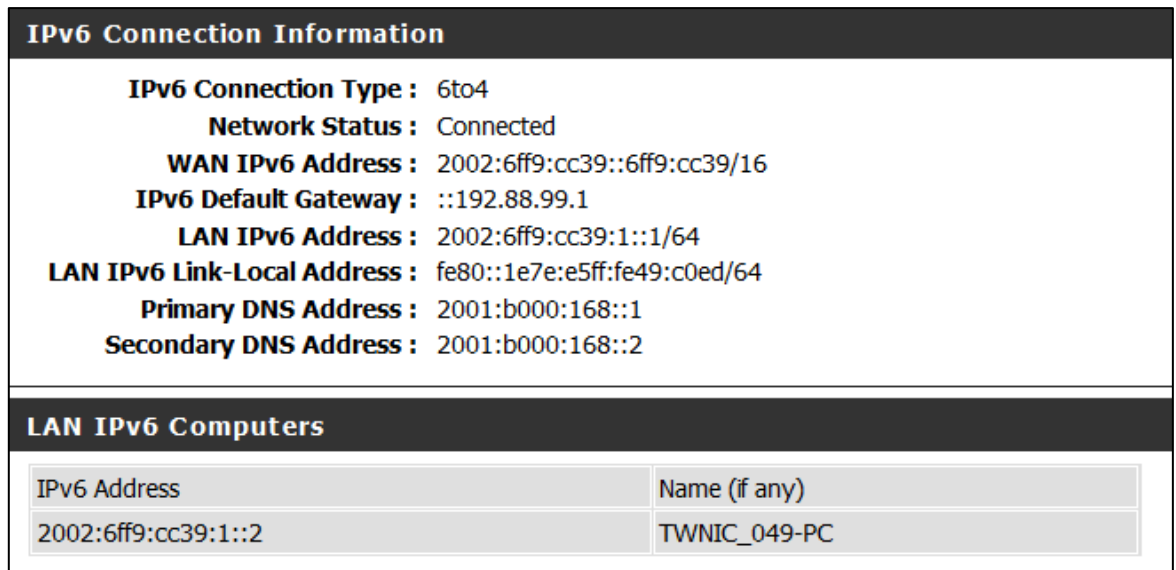

圖 38 IPv6 Network Information 狀態視窗(6to4)

### <span id="page-36-0"></span>(六) 使用 Autoconfiguration 連接 ISP

### 1. IPv6 CONNECTION TYPE 設定視窗

(1) 在「My IPv6 Connection is」選擇「Autoconfiguration」。

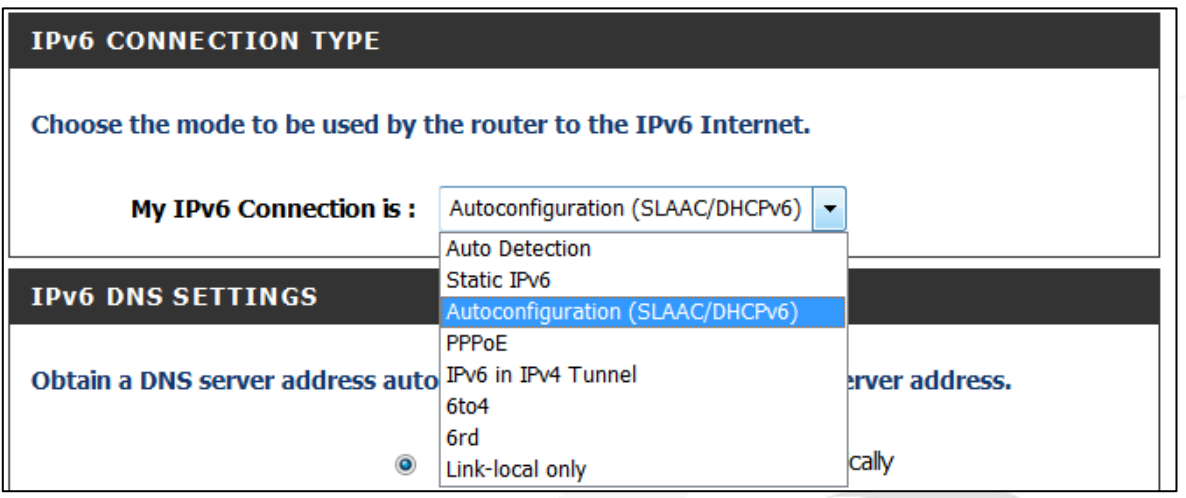

圖 39 選擇 IPv6 CONNECTION TYPE 為 Autoconfiguration

### 2. IPv6 DNS SETTINGS 設定視窗

(1) 如果 ISP 提供的 Autoconfiguration 可自動提供 DNS 伺服器位址, 則勾選「Obtain a DNS server address automatically」。

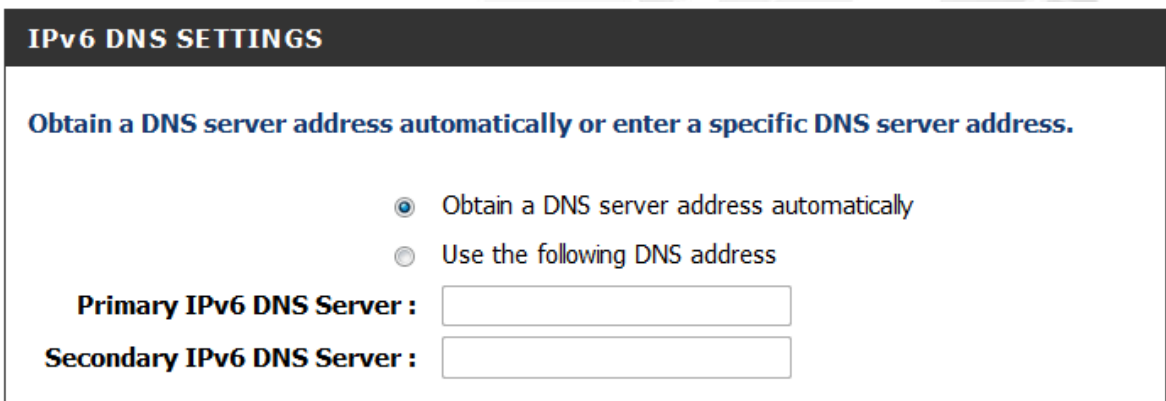

圖 40 設定自動取得 DNS 伺服器位址 (Autoconfiguration)

(2) 如果 ISP 提供的 Autoconfiguration 不會自動提供 DNS 伺服器位址, 則勾選「Use the following DNS address」,並手動設定 DNS。

![](_page_37_Picture_155.jpeg)

圖 41 手動設定 DNS 伺服器位址 (Autoconfiguration)

- 3. LAN IPv6 ADDRESS SETTINGS 設定視窗
	- (1) 如果 ISP 提供的 Autoconfiguration 支援 DHCP-PD, 則勾選「Enable DHCP-PD」。
	- (2) 如果 ISP 提供的 Autoconfiguration 不支援 DHCP-PD, 而是提供一 段/64 的 IPv6 位址給使用者自行設定,則應取消「Enable DHCP-PD」 的勾選, 並在「LAN IPv6 Address」設定 Home Gateway LAN port 的 IPv6 位址。

![](_page_37_Picture_156.jpeg)

### 圖 42 設定 LAN IPv6 AADDRESS (Autoconfiguration)

### 4. ADDRESS AUTOCONFIGURATION SETTINGS 設定視窗

- (1) 勾選「Enable automatic IPv6 address assignment」。
- (2) 勾選「Enable Automatic DHCP-PD in LAN」。
- (3) 在「Autoconfiguration Type」選擇「SLAAC+Stateless DHCPv6」
- (4) 其餘設定選項的說明請參閱第三章。

![](_page_38_Picture_98.jpeg)

圖 43 設定 LAN IPv6 Address 指派方式 (Autoconfiguration)

- 5. IPv6 Network Information 狀態視窗
	- (1) 從 Home Gateway 設定網頁選擇「STATUS」→「IPv6」, 在「IPv6 Connection Information」視窗檢查 IPv6 連線狀況。
	- (2) 在「LAN IPv6 Computers」視窗檢視區域網路內經由 Home Gateway 指派 IPv6 位址的主機。

![](_page_38_Picture_99.jpeg)

圖 44 IPv6 Network Information 狀態視窗(Autoconfiguration)

![](_page_39_Picture_0.jpeg)

- <span id="page-39-0"></span>1. IPv6 CONNECTION TYPE 設定視窗
	- (1) 在「My IPv6 Connection is」選擇「Link-local only」。

![](_page_39_Picture_152.jpeg)

圖 45 選擇 IPv6 CONNECTION TYPE 為 Link-local only

- 2. LAN IPv6 ADDRESS SETTINGS 設定視窗
	- (1) 檢視 Home Gateway 的「LAN IPv6 Link-Local Address」。

**LAN IPV6 ADDRESS SETTINGS** 

Use this section to configure the internal network settings of your router. The LAN IPv6 Link-Local Address is the IPv6 Address that you use to access the Web-based managment interface

LAN IPv6 Link-Local Address: FE80::1E7E:E5FF:FE49:C0ED/64

圖 46 檢視 LAN IPv6 ADDRESS (Link-local only)

- 3. IPv6 Network Information 狀態視窗
	- (1) 從 Home Gateway 設定網頁選擇「STATUS」→「IPv6」, 在「IPv6 Connection Information」視窗檢查 IPv6 連線狀況。
	- (2) 在「LAN IPv6 Computers」視窗檢視區域網路內經由 Home Gateway 指派 IPv6 位址的主機。

![](_page_40_Figure_2.jpeg)

圖 47 IPv6 Network Information 狀態視窗(Link-local only)

![](_page_40_Picture_4.jpeg)

![](_page_41_Picture_0.jpeg)

<span id="page-41-0"></span>五、檢測連線

網際網路通訊協定升級推動方

- <span id="page-41-1"></span>(一) 使用「ipconfig」指令檢測
	- 以 Windows 主機為例,從用戶端經由命令提示字元模式執行「ipconfig」

指令,檢查是否取得 IPv6 位址。

C:\Users\Lab>ipconfig Windows IP 設定

乙太網路卡 區域連線:

![](_page_41_Picture_255.jpeg)

圖 48 使用「ipconfig」指令檢測

<span id="page-41-2"></span>(二) 使用「ping」指令檢測

以 Windows 主機為例,從用戶端經由命令提示字元模式執行「ping -6 www.ipv6.org.tw」指令,檢查 IPv6 對外連線是否正常。

```
C:\Users\Lab>ping -6 www.ipv6.org.tw
Ping www.ipv6.org.tw [2001:c50:ffff:1:21a:92ff:fe43:d665] (使用 32 位元組的資料)
:
回覆自 2001:c50:ffff:1:21a:92ff:fe43:d665: 時間=30ms
回覆自 2001:c50:ffff:1:21a:92ff:fe43:d665: 時間=28ms
回覆自 2001:c50:ffff:1:21a:92ff:fe43:d665: 時間=29ms
回覆自 2001:c50:ffff:1:21a:92ff:fe43:d665: 時間=33ms
2001:c50:ffff:1:21a:92ff:fe43:d665 的 Ping 統計資料:
    封包: 已傳送 = 4,已收到 = 4, 已遺失 = 0 (0% 遺失),
大約的來回時間 (毫秒):
   最小值 = 28ms, 最大值 = 33ms, 平均 = 30ms
```
圖 49 使用「ping」指令檢測

<span id="page-42-0"></span>(三) 使用「tracert」指令檢測

以 Windows 主機為例,從用戶端經由命令提示字元模式執行「tracert -6 www.ipv6.org.tw」指令,檢查 IPv6 對外連線所經之節點。

C:\Users\Lab>tracert -6 www.ipv6.org.tw 在上限 30 個躍點上 追蹤 www.ipv6.org.tw [2001:c50:ffff:1:21a:92ff:fe43:d665] 的路由: 1 <1 ms <1 ms <1 ms ipv6.dynamic.hinet.net [2001:b010:5430:f501:1e7e :e5ff:fe49:c0ed] 2 17 ms 17 ms 17 ms ipv6.dynamic.hinet.net [2001:b010:ffff::1] 3 16 ms 17 ms 17 ms 2001:b000:87:5:21:2010:1:2 4 18 ms 17 ms 20 ms 2001:b000:80:3:80:87:1:2 5 18 ms 18 ms 22 ms 2001:b000:80:4:3011:3012:1:1 6 17 ms 16 ms 17 ms 2001:b000:80:4:3012:3305:1:1 7 17 ms 17 ms 17 ms 2001:c08:7f::ed 8 20 ms 17 ms 17 ms 2001:c08:7f:1::a 9 18 ms 17 ms 17 ms 2001:288:3b0:3::1 10 17 ms 17 ms 17 ms 2001:288:3b0:4::2 11 33 ms 33 ms 33 ms 2001:288:3b0:5::9924:1 12 31 ms 31 ms 31 ms 2001:c50:ffff:1:21a:92ff:fe43:d665

追蹤完成。

圖 50 使用「tracert」指令檢測

<span id="page-42-1"></span>(四) 使用「test-ipv6.com」檢測網站

網址:https://test-ipv6.com/

經由連線測試網頁自動檢測使用者電腦是否有 IPv6 連線能力,[如圖](#page-43-0) 51, 檢查項目如下:

![](_page_43_Figure_0.jpeg)

<span id="page-43-0"></span>圖 51 test-ipv6.com